## **DC120 Présentateur visuel**

## **Manuel de l'Utilisateur**

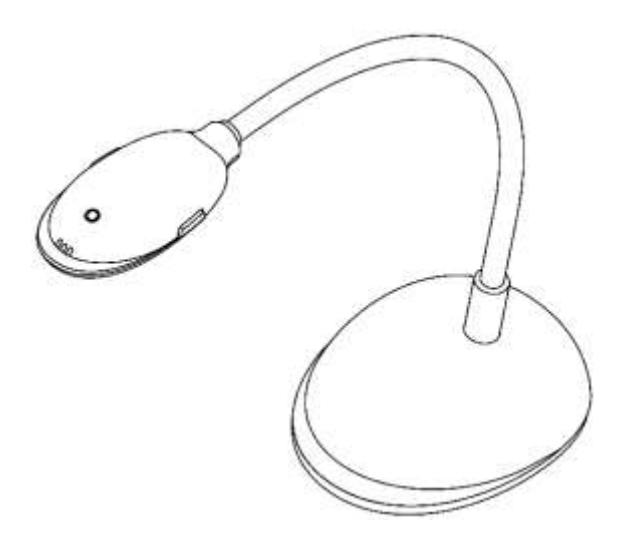

## **[Important]**

**Veuillez visiter Lumens http://www.lumens.com.tw/goto.htm pour télécharger les derniers logiciels, gestionnaires, et documentations**

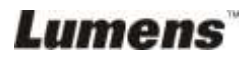

**Français -** 0

# Table des matières

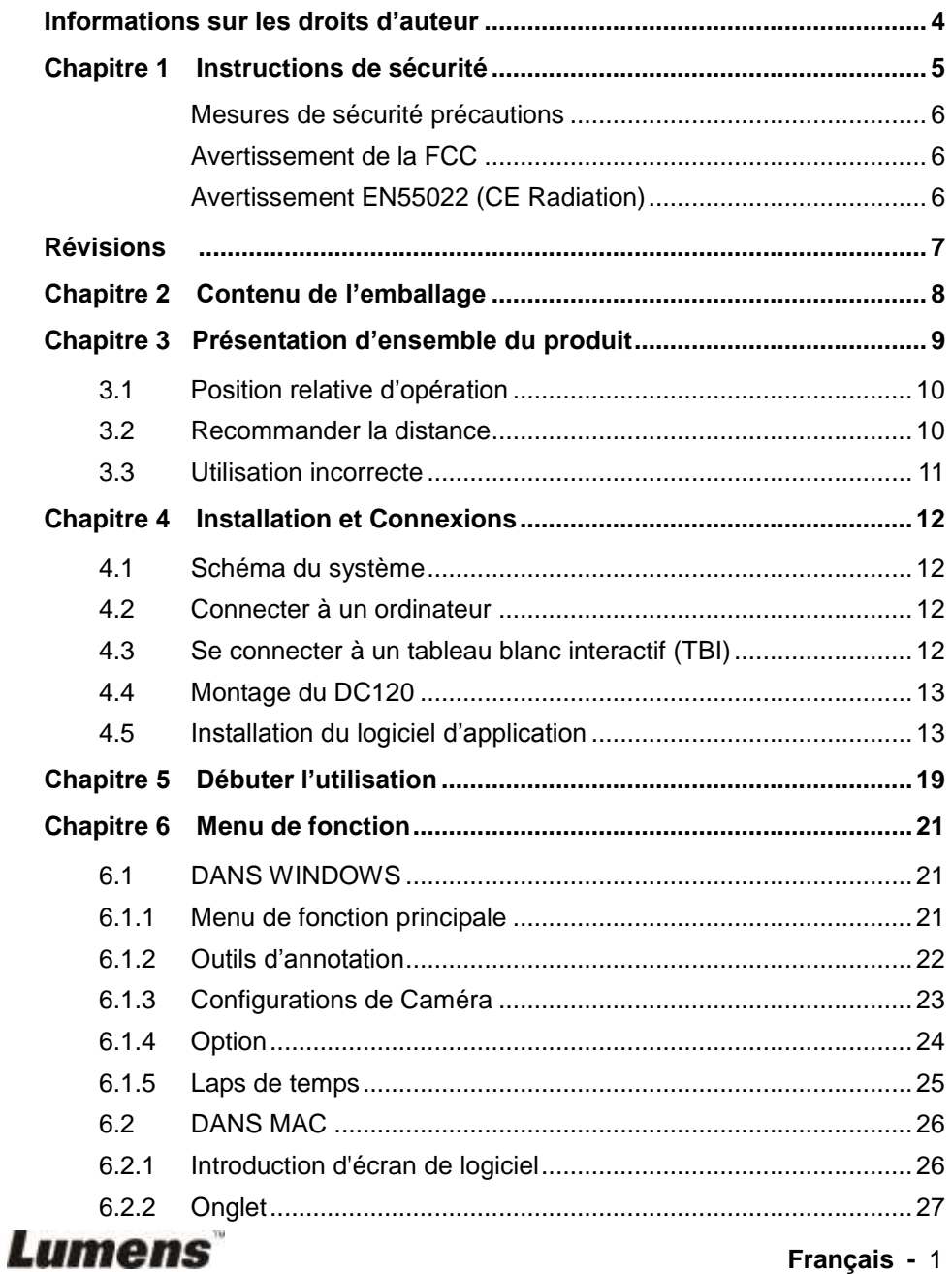

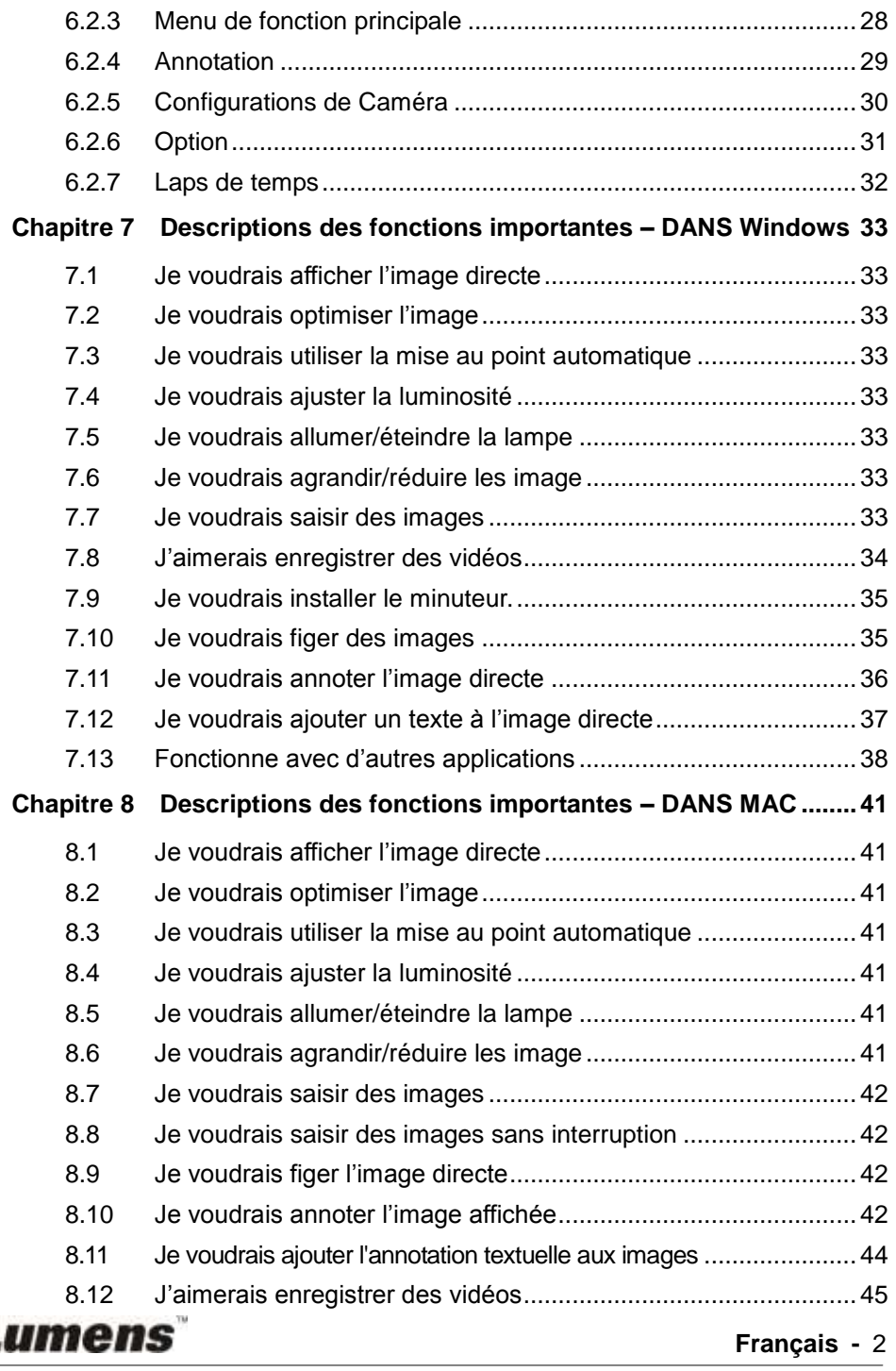

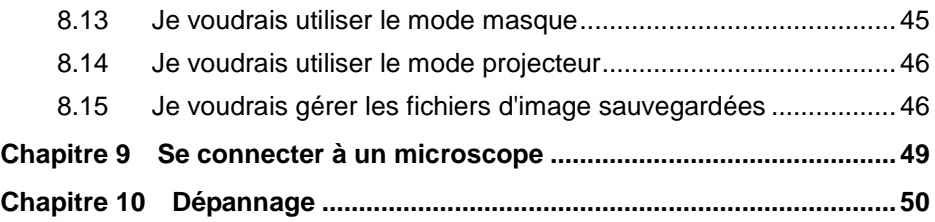

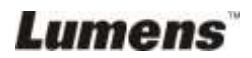

## <span id="page-4-0"></span>**Informations sur les droits d'auteur**

Copyrights © Lumens Digital Optics Inc. Tous droits réservés.

Lumens est une marque qui est actuellement enregistrée par Lumens Digital Optics Inc.

La copie, reproduction ou transmission de ce fichier n'est pas permis sans la licence fournie par Lumens Digital Optics Inc., à moins que la copie de ce fichier ne soit faite que pour une sauvegarde après l'achat de ce produit.

Afin de continuer à améliorer le produit, Lumens Digital Optics Inc. se réserve le droit d'apporter des modifications aux caractéristiques du produit sans préavis. Les information dans ce fichier peuvent être changées sans préavis.

Afin d'expliquer ou décrire plus en détails comment utiliser ce produit, ce manuel peut faire mention à des noms d'autres produits ou compagnies, absolument sans aucune intention d'infraction.

Déni de garanties : Lumens Digital Optics Inc. n'est responsable d'aucunes erreurs technologique, d'édition ou d'omissions possibles, ni responsable d'aucun dommage fortuit ou relatif résultant de la production de ce fichier, de l'utilisation, ou de l'opération de ce produit.

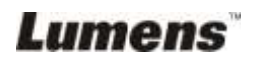

## <span id="page-5-0"></span>**Chapitre 1 Instructions de sécurité**

Respectez toujours les instructions de sécurité lors de la configuration et de l'utilisation du Présentateur Visuel :

- 1. Ne pas placer le présentateur visuel dans une position inclinée.
- 2. N'installez pas le Présentateur Visuel sur un chariot, un support ou une table instable.
- 3. N'utilisez pas le Présentateur Visuel à proximité de l'eau ou d'une source de chaleur.
- 4. Utiliser les attachements seulement comme recommandé.
- 5. Utilisez le type de source d'alimentation indiqué sur le présentateur visuel. Si vous n'êtes pas sûr du type d'alimentation disponible, consultez votre revendeur ou une entreprise d'électricité locale pour conseil.
- 6. Placer le présentateur visuel à un endroit ou il peut être débranché facilement.
- 7. Veuillez à toujours suivre les précautions suivantes en manipulant la prise. Ne pas suivre ces précautions risque de provoquer des étincelles ou un incendie.
	- Assurez-vous qu'il n'y a pas de poussière sur la prise avant de l'insérer dans la prise électrique.
	- S'assurer que la prise est branchée correctement en toute sécurité.
- 8. Ne surchargez pas les prises électriques murales, les rallonges électriques ou les multiprises car cela peut engendrer des risque d'incendie ou d'électrocution.
- 9. N'installez pas le présentateur visuel à un emplacement où le cordon peut être piétiné car cela risque d'effilocher ou d'endommager le cordon ou la prise.
- 10. Débranchez le projecteur de la prise électrique mural avant de le nettoyer. Utilisez un chiffon humide. N'utilisez pas de nettoyants liquides ou aérosols.
- 11. Ne pas bloquer les orifices et ouvertures du caisson. Elles fournissent la ventilation et empêchent le présentateur visuel de surchauffer. Ne pas placer le présentateur visuel sur un canapé, un tapis ou toute autre surface molle ou dans une installation intégrée à moins de pourvoir une ventilation appropriée.
- 12. N'introduisez jamais des objets d'aucune sorte à travers les fentes du boîtier. Ne renversez jamais de liquide d'aucune sorte à l'intérieur du Présentateur Visuel.
- 13. Sauf comme spécifiquement indiqué dans ce manuel de l'utilisateur, n'essayez pas de réparer vous-même cet appareil. L'ouverture ou l'extraction des couvercles peut exposer les utilisateurs à des tensions électriques dangereuses et à d'autres dangers. Référer vous pour tout entretien au personnel de service autorisé.
- 14. Débranchez le présentateur visuel pendant les orages ou s'il n'est pas utilisé pendant une longue période, ne placez pas le présentateur visuel ou la télécommande sur le dessus d'un équipement émettant de la chaleur ou sur des objets chauds tel qu'une voiture, etc.
- 15. Débrancher le présentateur visuel de la prise murale et référez vous pour l'entretient, au personnel de service autorisé lors des situations suivantes:
	- Si le cordon d'alimentation ou la prise est endommagé/e ou effiloché/e.
	- Si du liquide est renversé à l'intérieur du présentateur visuel ou s'il a été exposé à la pluie ou à de l'eau.

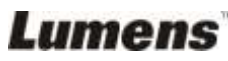

#### <span id="page-6-0"></span>**Mesures de sécurité précautions**

**Avertissement : Afin réduire tout risque d'incendie ou d'électrocution, n'exposez pas cet appareil à la pluie ou à l'humidité.**

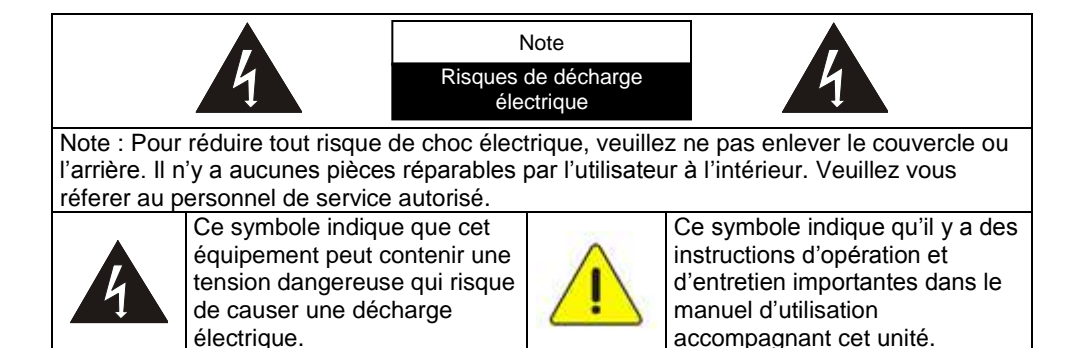

#### <span id="page-6-1"></span>■ Avertissement de la FCC

Cet équipement a été examiné et avéré être conforme aux limites pour un dispositif numérique de la classe A ou du B, conformément à la partie 15 des règlements de la FCC. Ces limites sont conçues pour assurer une protection raisonnable contre les interférences nocive dans une installation résidentielle.

#### <span id="page-6-2"></span>**Avertissement EN55022 (CE Radiation)**

Cet appareil est prévu pour être utilisé dans un environnement commercial, industriel ou éducationnel. Il n'est pas prévu pour une utilisation résidentielle.

C'est un produit de classe A. Dans un environnement domestique, il peut causer des interférences radio, qui dans ce cas peut nécessiter de prendre des mesures adéquates. L'utilisation typique est d'être placé dans une salle de conférence, une salle de réunion ou un auditorium.

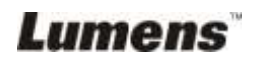

<span id="page-7-0"></span>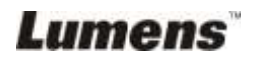

## <span id="page-8-0"></span>**Chapitre 2 Contenu de l'emballage**

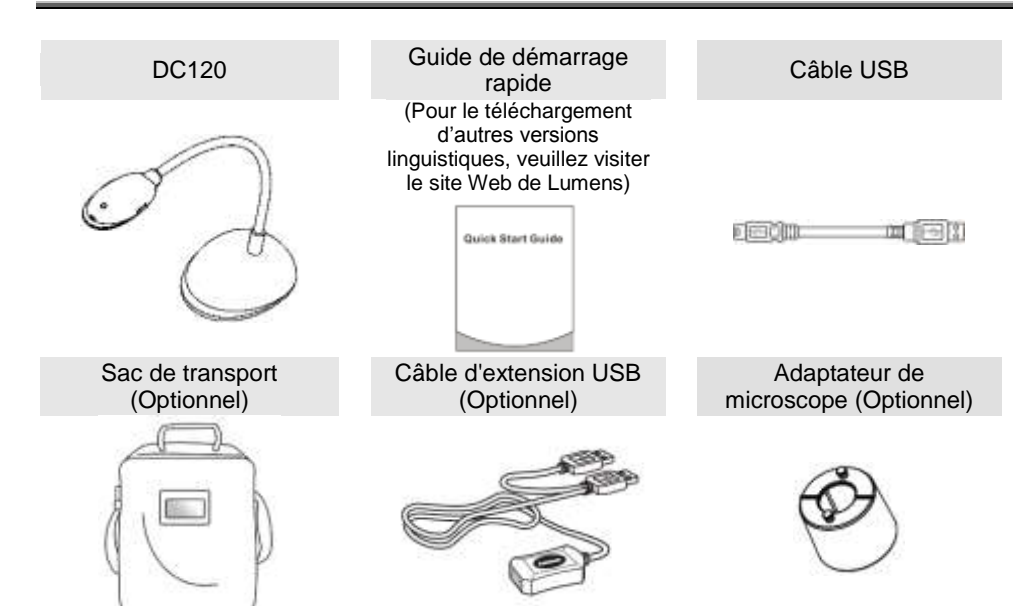

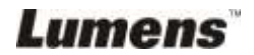

## <span id="page-9-0"></span>**Chapitre 3 Présentation d'ensemble du produit**

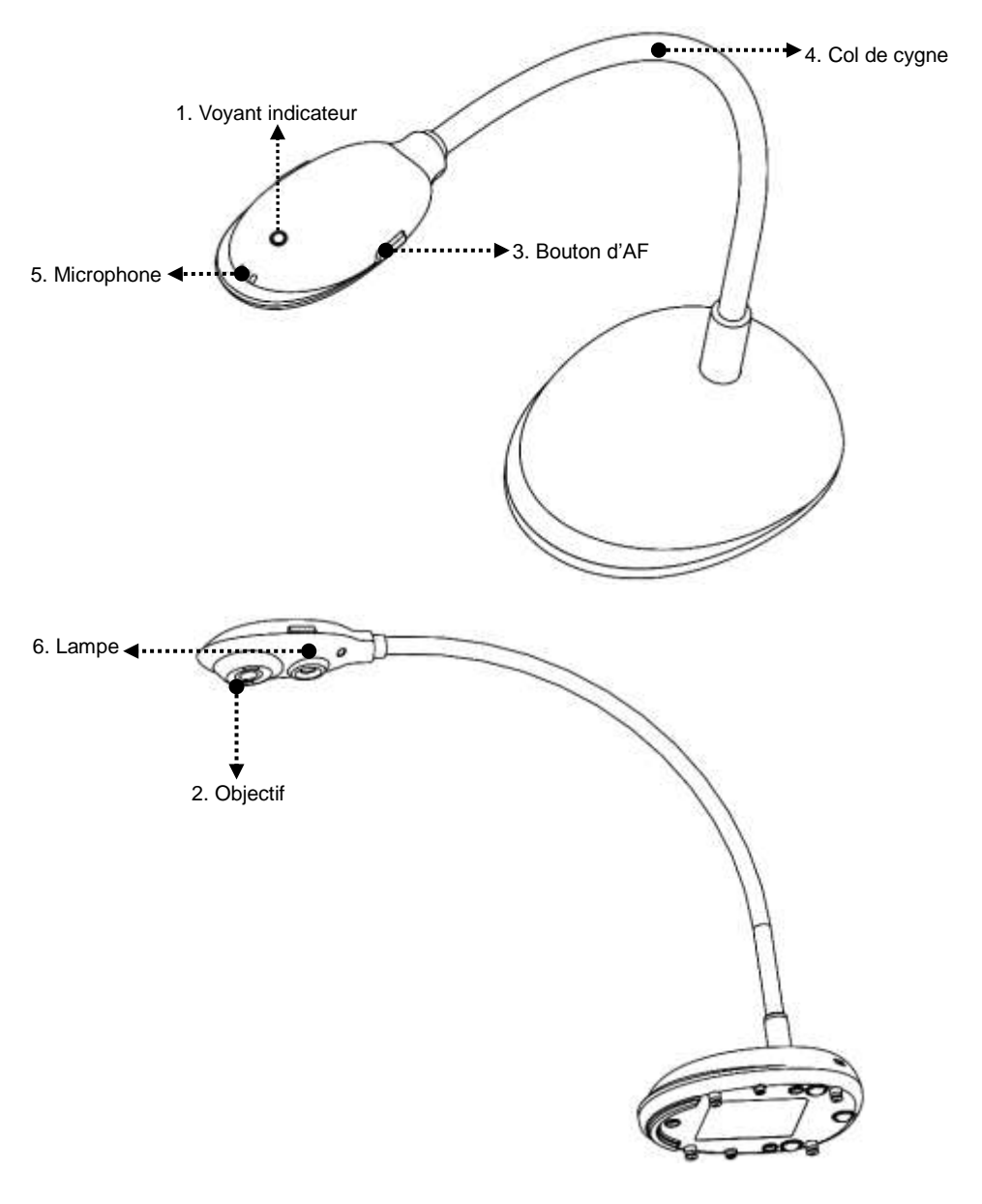

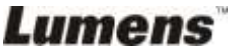

### <span id="page-10-0"></span>**3.1 Position relative d'opération**

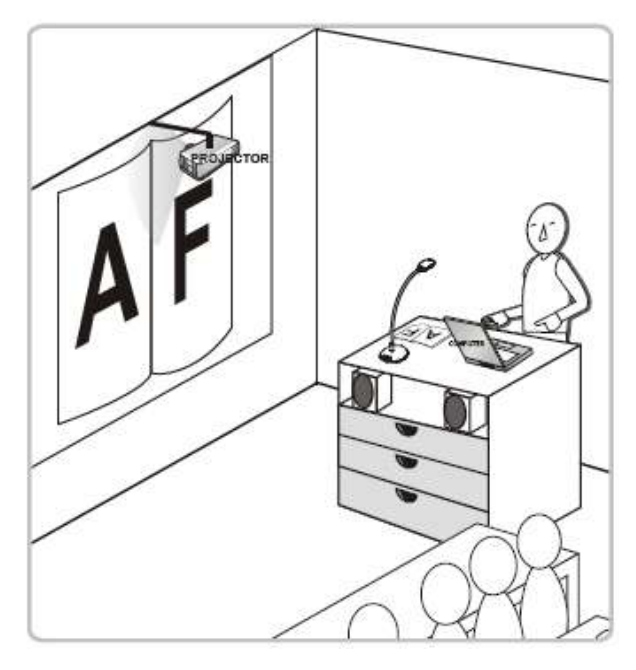

#### <span id="page-10-1"></span>**3.2 Recommander la distance**

\* Une distance d'environ 310 mm entre l'appareil-photo et l'ordinateur de bureau est recommandée.

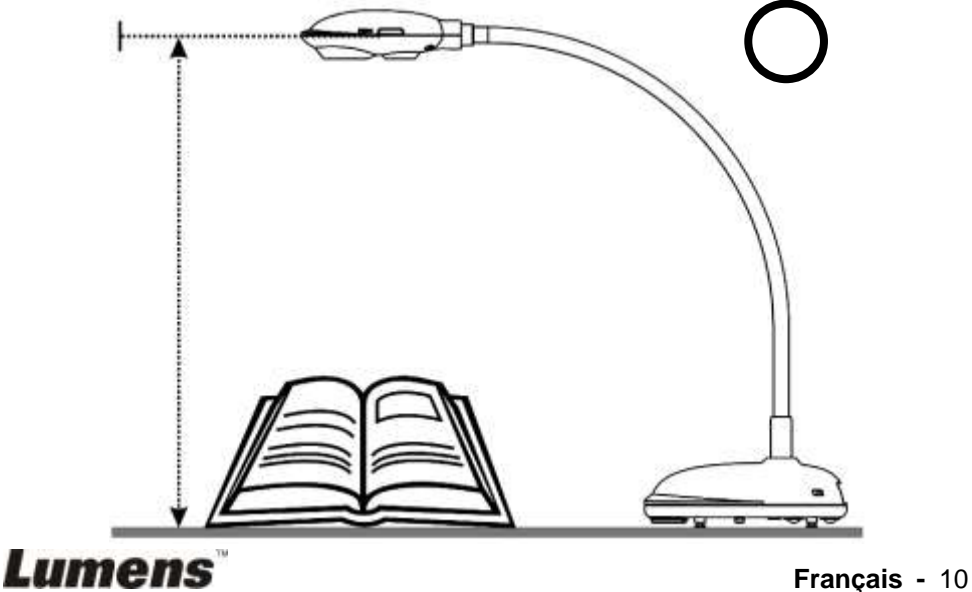

## <span id="page-11-0"></span>**3.3 Utilisation incorrecte**

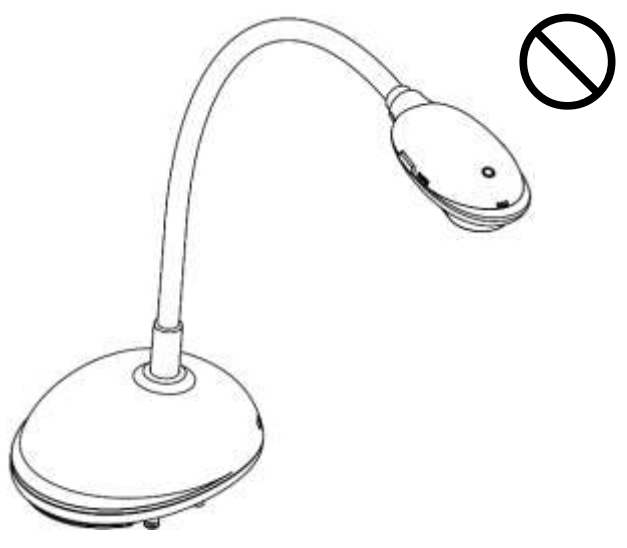

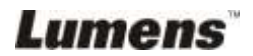

**Français -** 11

## <span id="page-12-1"></span><span id="page-12-0"></span>**4.1 Schéma du système**

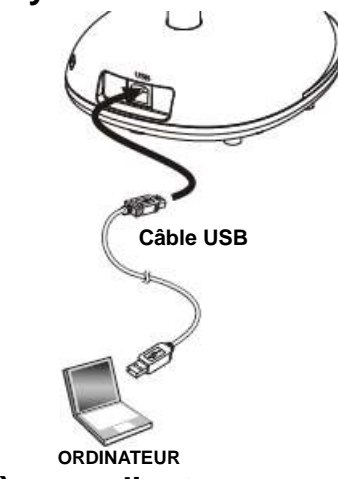

## <span id="page-12-2"></span>**4.2 Connecter à un ordinateur**

Exposé suivant la figure ci-dessus.

## <span id="page-12-3"></span>**4.3 Se connecter à un tableau blanc interactif (TBI)**

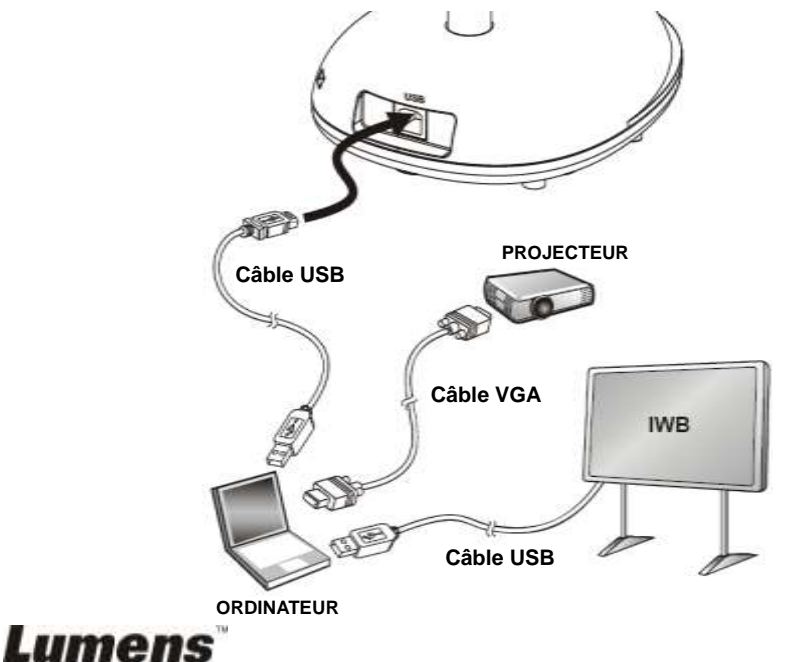

## <span id="page-13-0"></span>**4.4 Montage du DC120**

- 1. Veuillez acheter la base standard d'installation VESA.
- 2. Veuillez utiliser des vis appropriées : Longueur de vis = 5 mm + épaisseur de base (H1) ; Vis M4 (P =  $0.7$ )

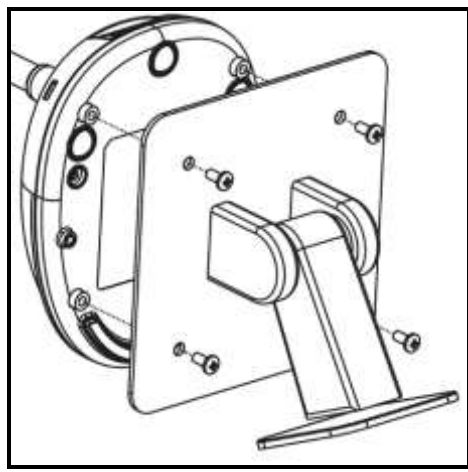

- $\triangleright$  Pas du boulon VESA 75 x 75 mm
- $\triangleright$  Épaisseur base VESA (H1)
- $\geq$  Longueur de vis = 5 mm + épaisseur de base (H1)
- $\triangleright$  Vis M4 (P = 0.7)

## <span id="page-13-1"></span>**4.5 Installation du logiciel d'application**

Après installation du logiciel d'image de Lumens, vous pouvez utiliser les fonctions suivantes :

- Contrôler le DC120.
- $\triangleright$  Capturer et enregistrer des images.
- Annoter l'image, accentuer les détails importants et les sauvegarder.
- $\triangleright$  Supporte la fonction plein écran.

#### **4.5.1 Système spécifications**

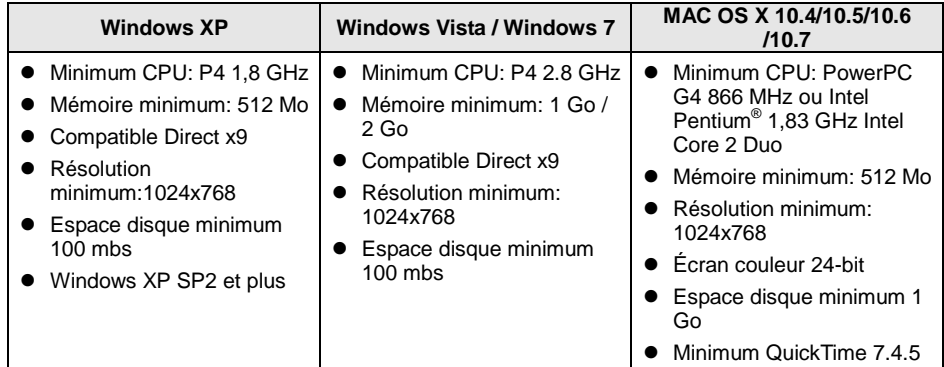

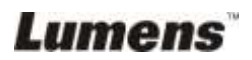

#### **4.5.2 Installer avec Windows XP/Vista**

- 1. Veuillez télécharger le logiciel **Ladibug™** après connexion au site web de **Lumens™**.
- 2. Clicquez sur le fichier [**Setup**] après la décompression du fichier téléchargé.
- 3. L'assistant d'installation vous guidera au travers du processus. Veuillez suivre les instructions affichées à l'écran et cliquer **[Next]** pour l'étape suivante.

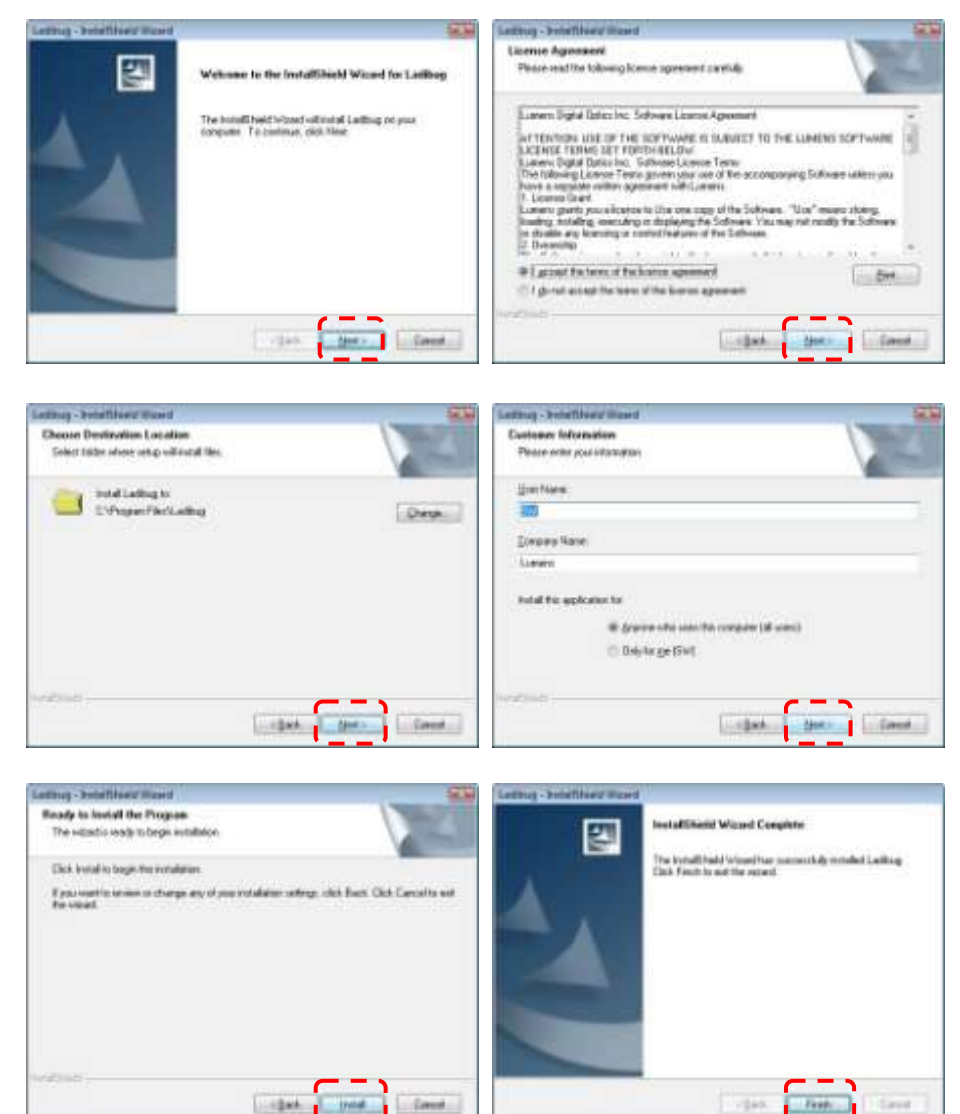

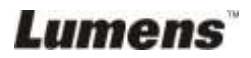

#### **Français -** 14

4. Cliquez **[Yes]** pour créer un raccourci Ladibug™ sur le bureau de l'ordinateur.

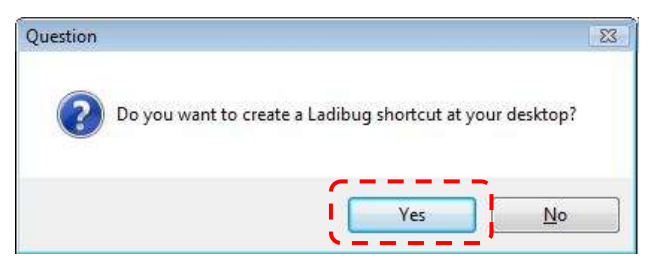

5. Veuillez cliquer sur **[Finish]** puis redémarrez le système.

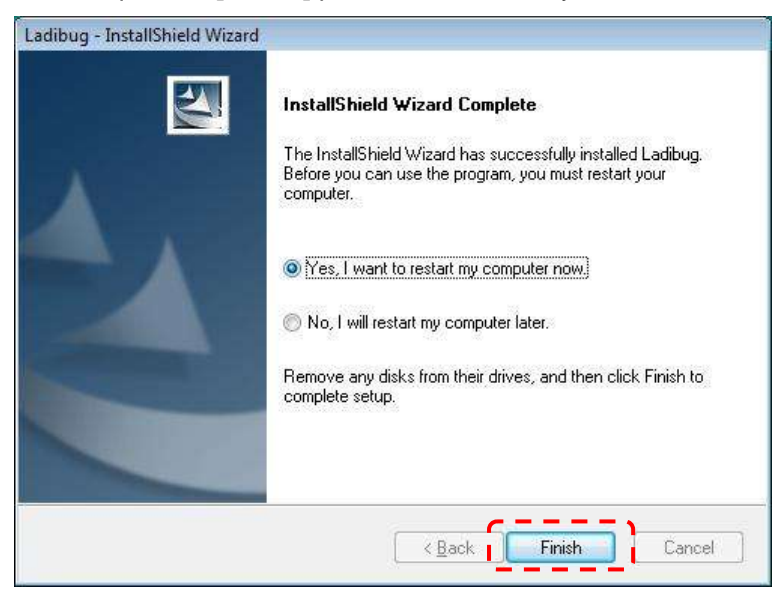

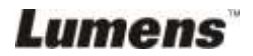

#### **4.5.3 Installer avec MAC**

- 1. Veuillez télécharger le logiciel **Ladibug™** après connexion au site web de **Lumens™**.
- 2. Cliquez l'icônes [**Ladibug**] pour l'installation après la décompression du fichier téléchargé.
- 3. Exécutez le processus d'installation en suivant les instructions à l'écran.

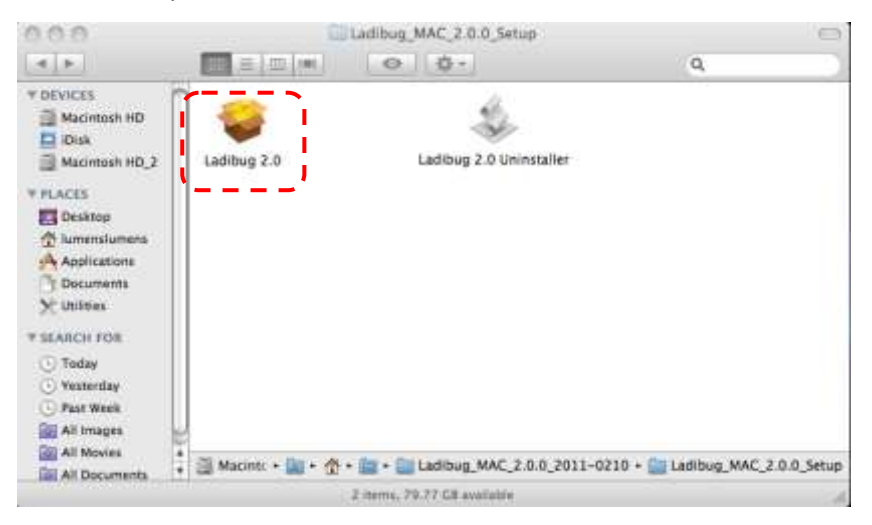

4. Cliquer **[Continue]** pour continuer.

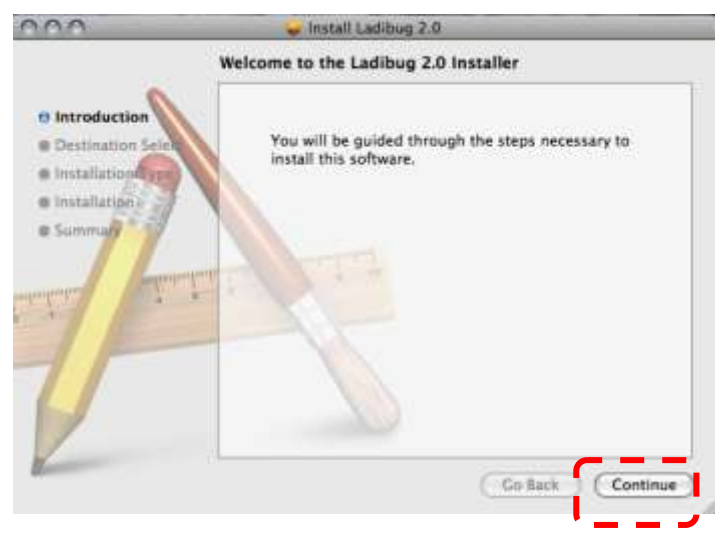

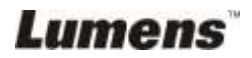

5. Cliquer **[Install]** pour continuer.

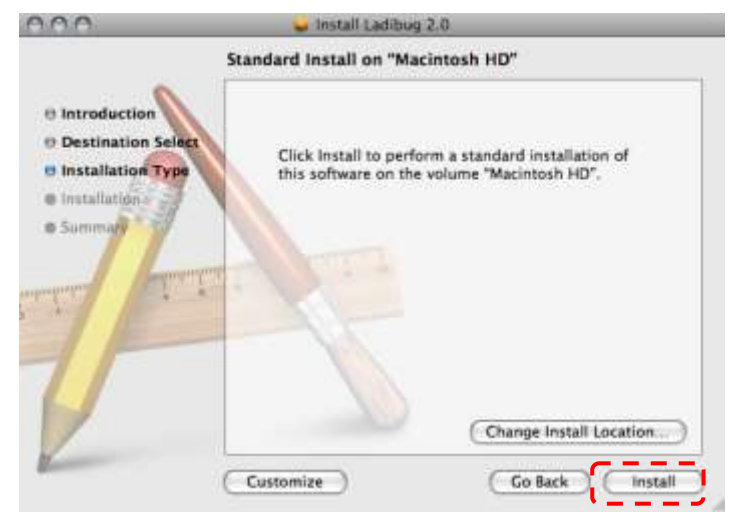

6. Entrer votre nom utilisatuer et mot de passe, puis cliquer **[OK]**.

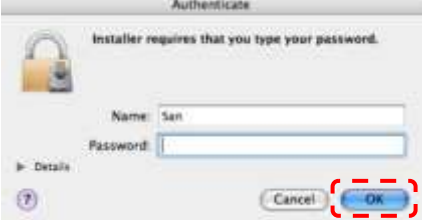

7. Cliquer **[Continue Installation]** pour continuer.

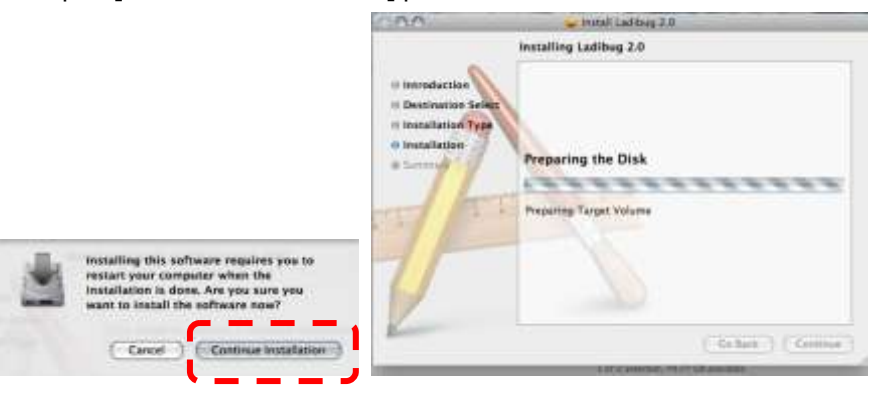

8. Cliquer **[Restart]** pour finir d'installer le logiciel.

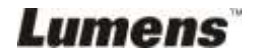

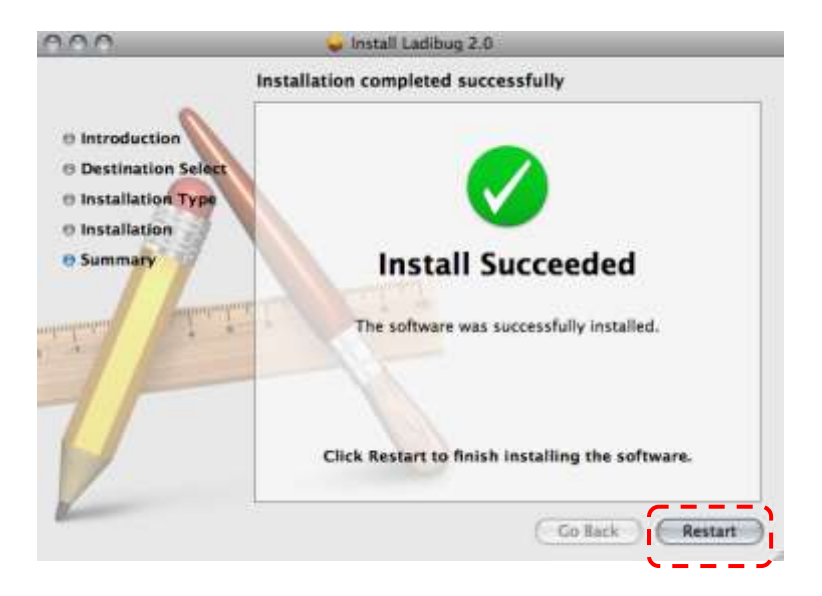

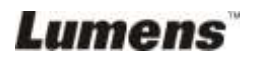

<span id="page-19-0"></span>**<Note> : Assurez-vous que le câble USB est connecté et que le logiciel Ladibug™ est installé en premier. Référez vous au Chapitre 4 Installation et Connexions dans ce manuel d'utilisation.**

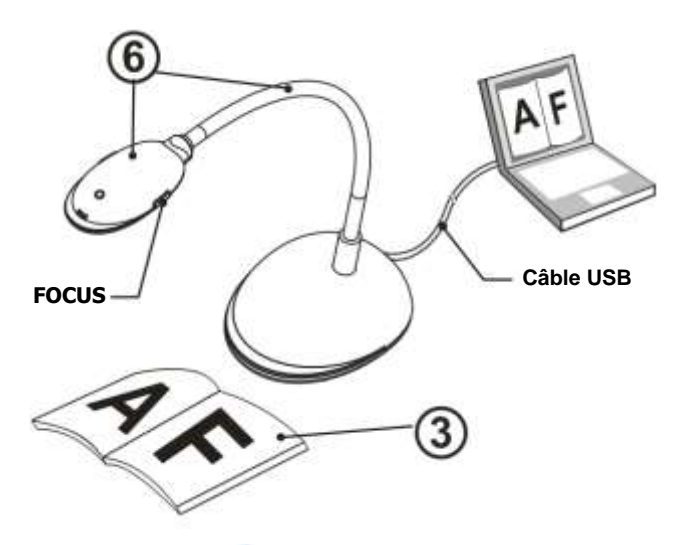

- 1. Double cliquer sur l'icône (p) pour débuter le logiciel de Ladibug™.
- 2. Déplacer la souris sur l'icône (e), et le menu de fonction principale sera affiché.

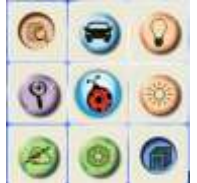

- 3. Placez un objet à afficher sous la caméra.
- 4. Pressez [PREVIEW] pour afficher la page de reglages de **fr quence de PUISSANCE**, et puis suivre les instructions à l'écran pour configuration. La vidéo en directe sera disponible après accomplissement de la configuration. (Ce réglage est requis uniquement lorsque vous utilisez pour la première fois)
- **Note** : Il est conseillé de confirmer la tension /fréquence locales avant de régler la fréquence de PUISSANCE. Par exemple, 60Hz s'applique à l'Amérique, Taiwan, le Japon, etc. ; 50Hz s'applique à l'Europe ou d'autres régions..
- 5. Cliquez sur afin d'optimiser l'image. Vous êtes prêt pour votre cours ou

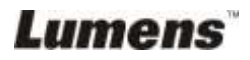

votre présentation.

- 6. Ajustez la tige souple suivant besoin et cliquez sur [FOCUS].
	- \* Chaque fois que la tête de la caméra est déplacée, cliquez sur [FOCUS] pour la remise au point de l'objectif.

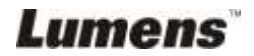

## <span id="page-21-0"></span>**Chapitre 6 Menu de fonction**

#### <span id="page-21-2"></span><span id="page-21-1"></span>**6.1 DANS WINDOWS**

#### **6.1.1 Menu de fonction principale**

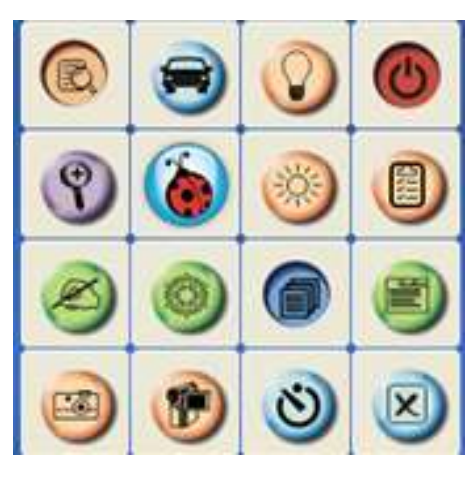

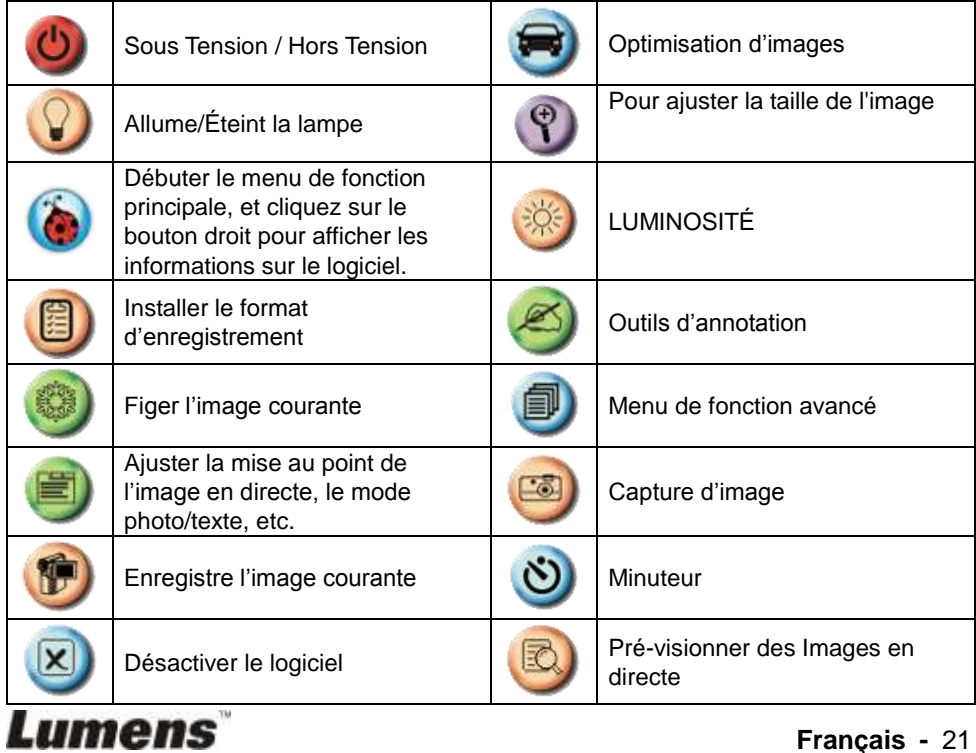

#### <span id="page-22-0"></span>**6.1.2 Outils d'annotation**

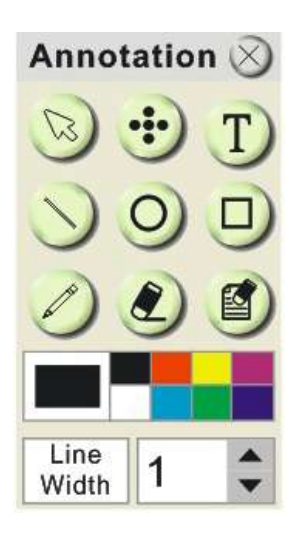

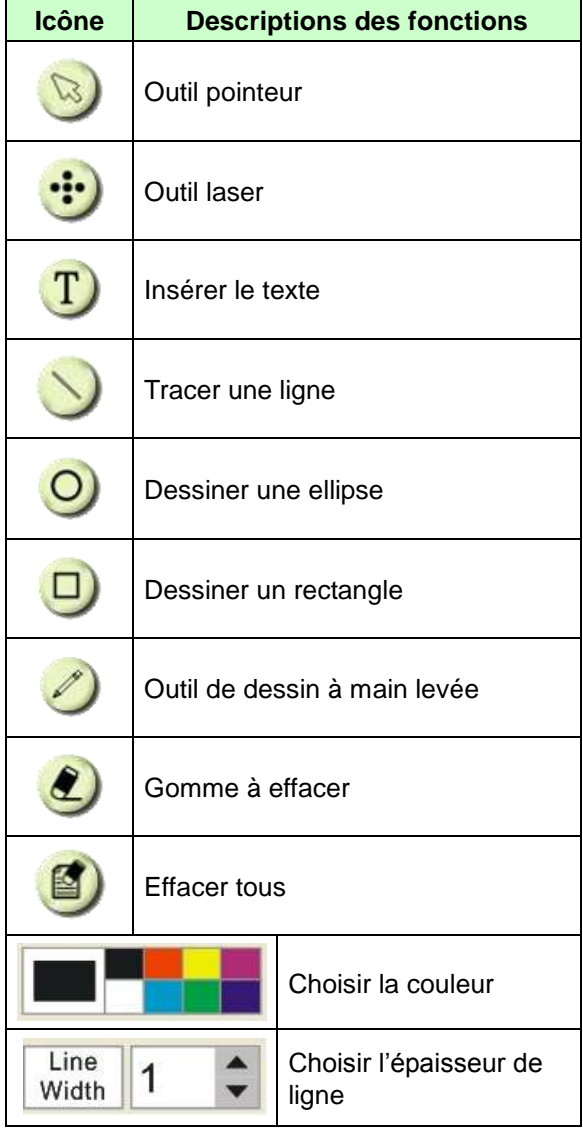

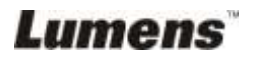

#### <span id="page-23-0"></span>**6.1.3 Configurations de Caméra**

Controler l'image en direct via l'interface *Configuration de la Camera*.

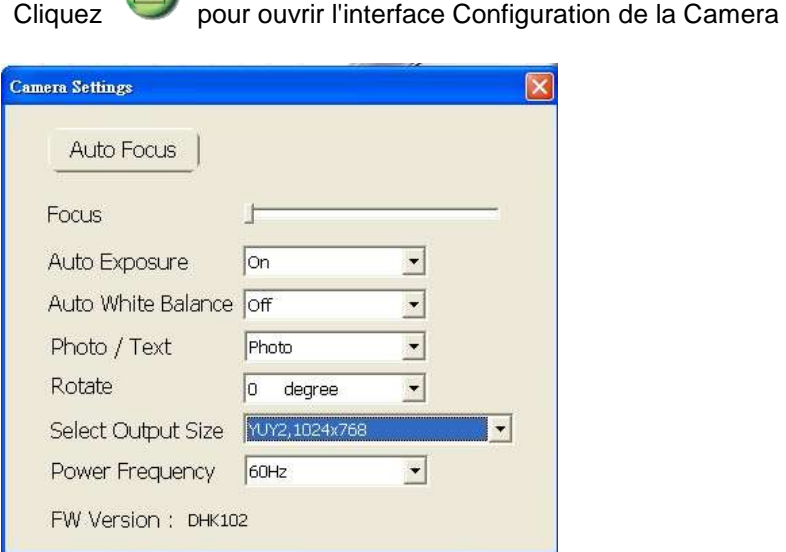

- **1. Mise au Point Auto. :** Ajuste automatiquement la distance focale sur un objet.
- **2. Mise au Point :** Ajuste manuellement la longueur focale sur un objet.
- **3. Exposition auto :** Réglage Marche/Arrêt.
- **4. É quilibre blanc automatique :** Réglage Marche/Arrêt.
- **5. Rotation :** Pivote l'image de 0/180 degré.
- **6. Résolution de Sortie :** Réglage de la résolution de sortie.
- **7. Fréquence de tension :** La fréquence de tension peut varier suivant les pays. Veuillez la vérifier avant utilisation.

**<Note>** Dans la majeure partie du monde c'est 50 hertz, bien qu' en Amériques cela soit en général 60 hertz.

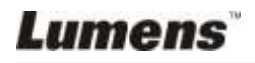

<span id="page-24-0"></span>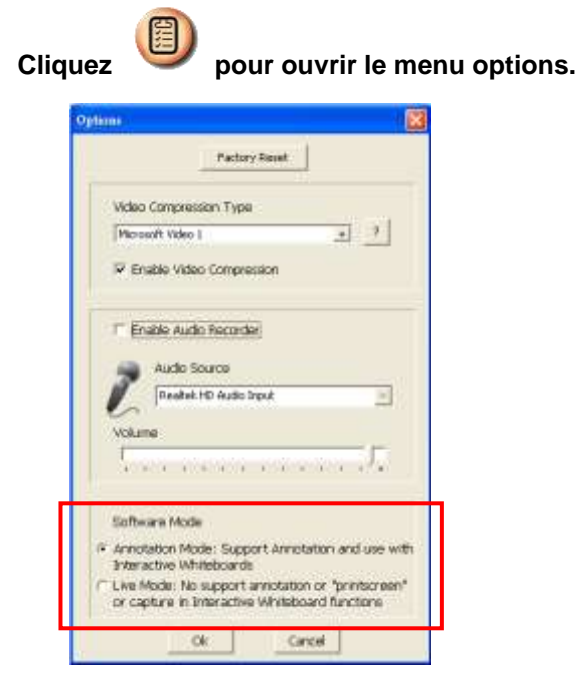

1. **Réglage usine :** Active la réinitialisation d'usine.

2. **Format vidéo codec compressé :** Reglage du format vidéo. **<Note> Vous devez activer [Enable Video Compress] avant réglages.**

3. **Activer l'Enregistreur Audio :** Active le dispositif d'enregistrement audio et règle la source audio.

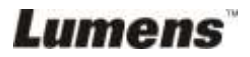

#### <span id="page-25-0"></span>**6.1.5 Laps de temps**

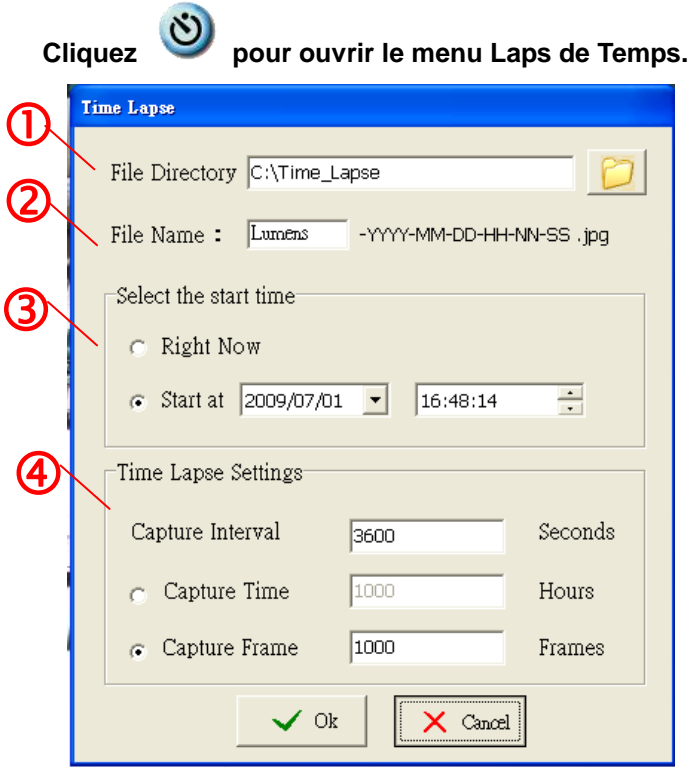

- 1. Sélectionnez le fichier annuaire pour changer le défaut.
- 2. Spécifier un nom de fichier.
- 3. Régler l'heure de départ.
- 4. Images de capture à intervalles préréglés.

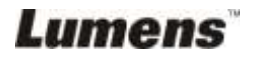

#### <span id="page-26-1"></span><span id="page-26-0"></span>**6.2 DANS MAC**

#### **6.2.1 Introduction d'écran de logiciel**

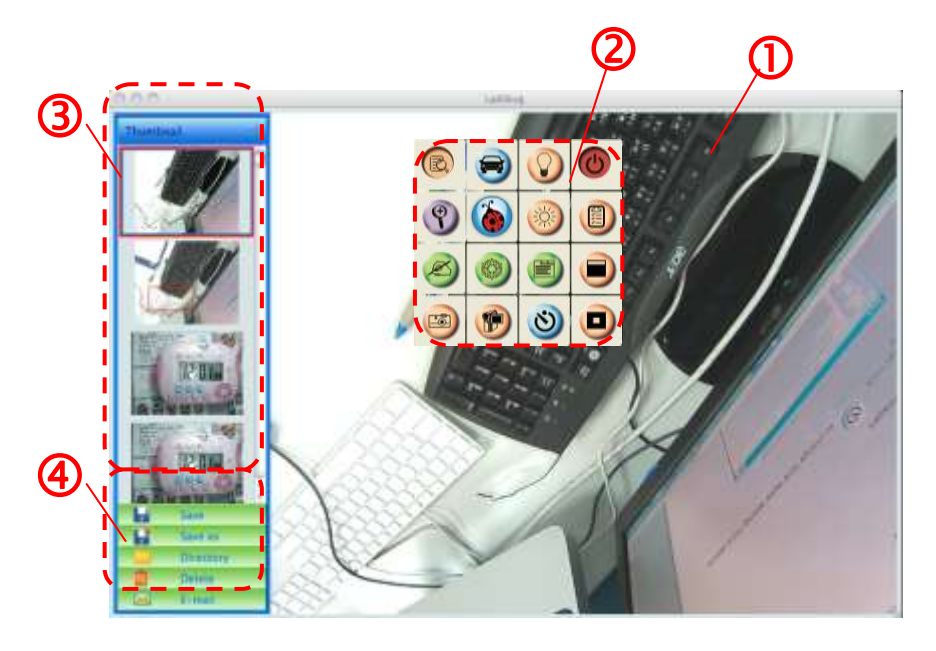

- 1. Image en direct
- 2. Menu principal
- 3. Fenêtre d'onglet
- 4. Menu Fonction de Management de fichier

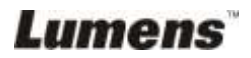

#### <span id="page-27-0"></span>**6.2.2 Onglet**

Thumbnail

## T

ù

- 1.Ouvrir/Fermer Onglet
- 2.Image d'onglet de vidéo sauvegardées ou saisies (sera

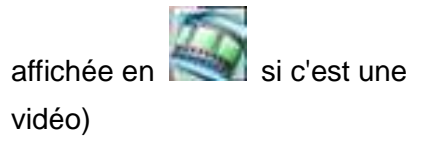

- 3.Sauvegarder la vidéo qui a été éditée
- 4.Sauvegarder comme nouveau fichier
- 5.Changer le dossier de stockage
- 6.Supprimer le dossier
- 7.Envoyer l'image saisie par l'intermédiaire de l'email

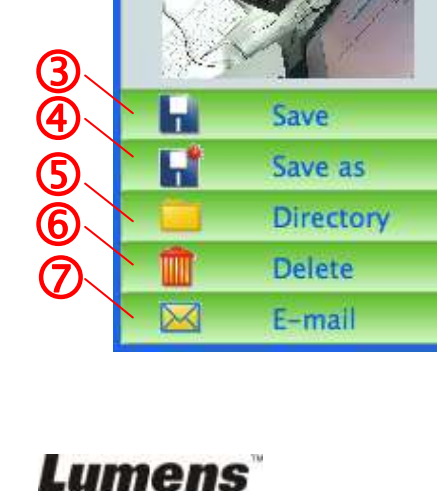

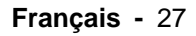

#### <span id="page-28-0"></span>**6.2.3 Menu de fonction principale**

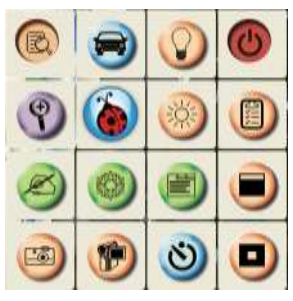

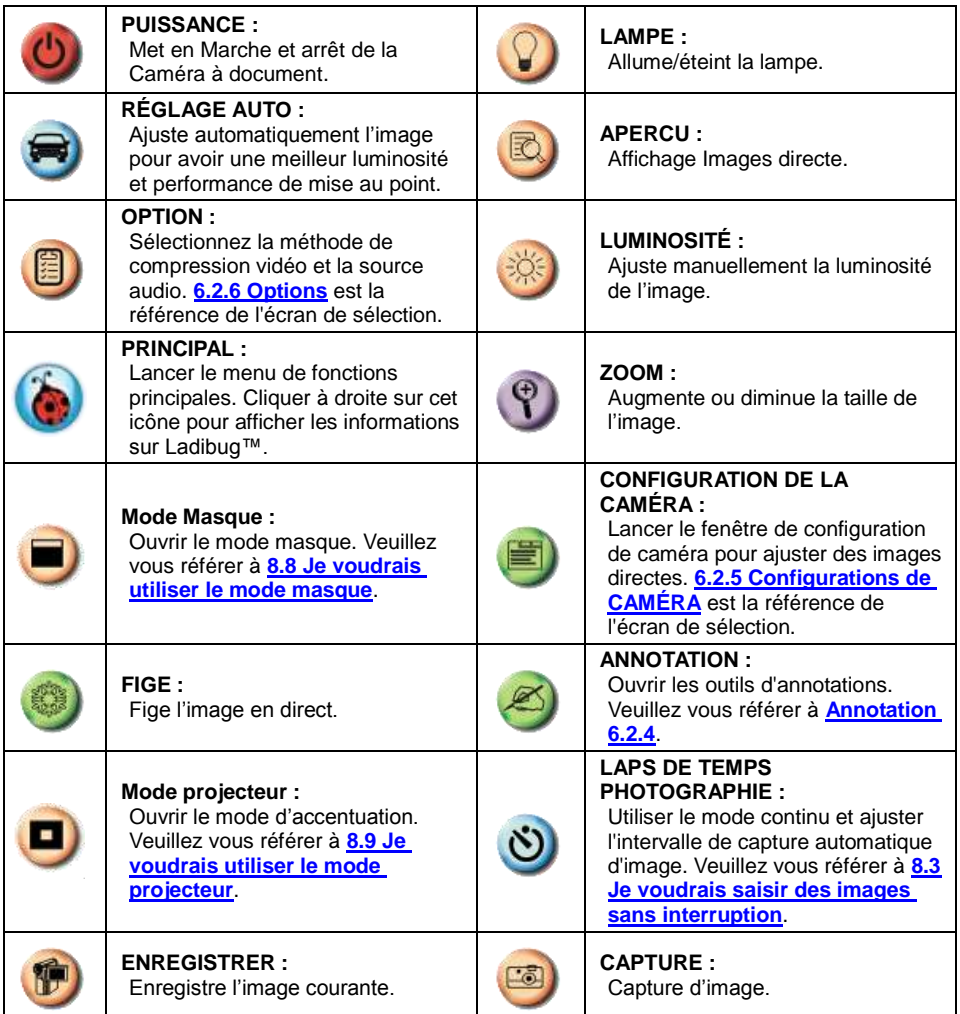

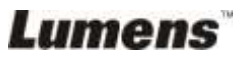

<span id="page-29-0"></span>**≻ Cliquez** pour ouvrir les outils d'annotations.

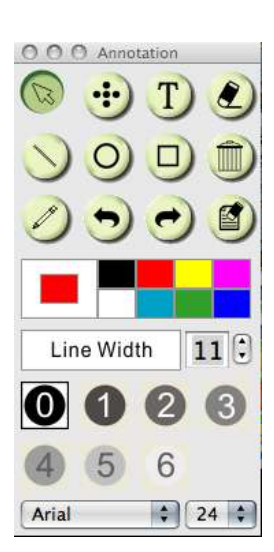

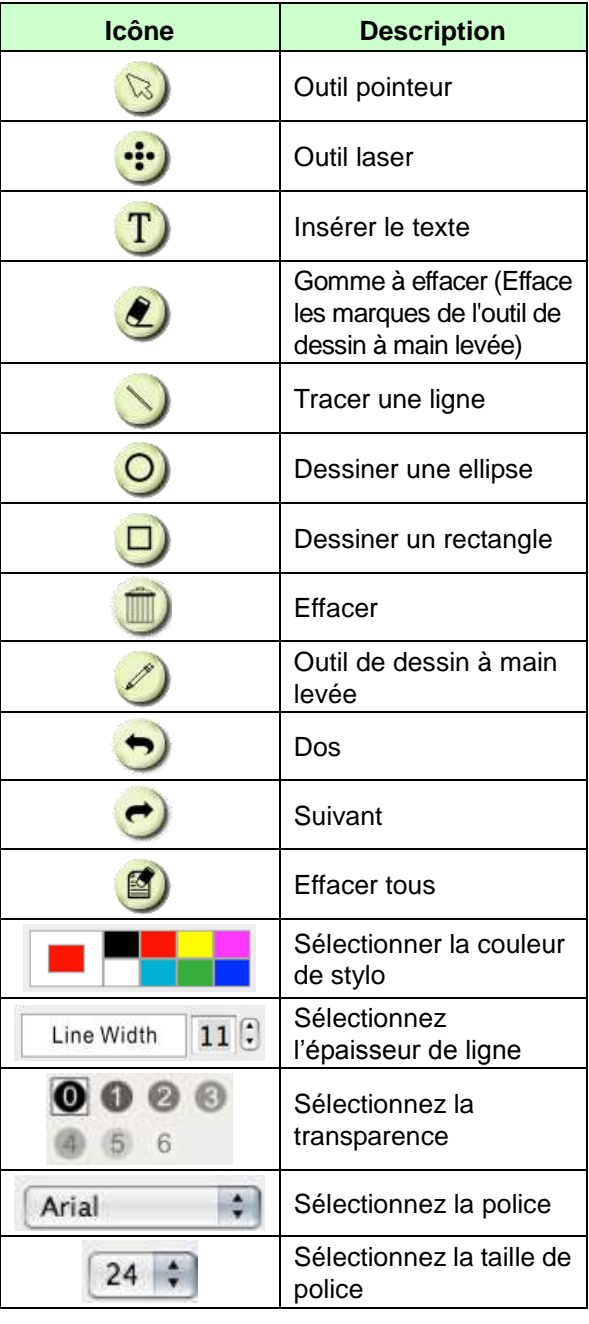

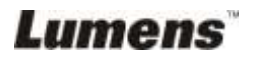

#### <span id="page-30-0"></span>**6.2.5 Configurations de Caméra**

Controler l'image en direct via l'interface *Configuration de la Camera*.

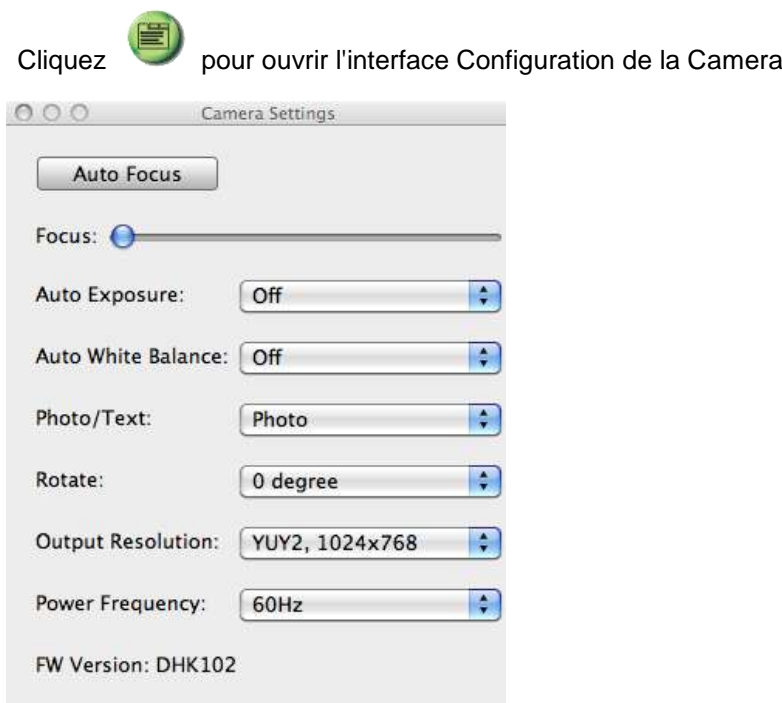

- 1. **Point Auto. : Ajuste automatiquement la meilleur distance focale.**
- 2. **Foyer : Ajuste manuellement la longueur focale sur un objet.**
- 3. **Exposition auto : Réglage Marche/Arrêt.**
- 4. **É quilibre blanc automatique : Réglage Marche/Arrêt.**
- 5. **Rotation : Pivote l'image de 0/180 degré.**
- 6. **Résolution de Sortie : Réglage de la résolution de sortie.**
- 7. **Fréquence de tension : La fréquence de tension peut varier suivant les pays. Veuillez la vérifier avant utilisation. <Remarque> Dans la majeure partie du monde c'est 50 hertz, bien qu' en Amériques cela soit en général 60 hertz.**

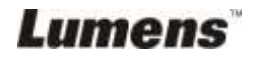

#### <span id="page-31-0"></span>**6.2.6 Option**

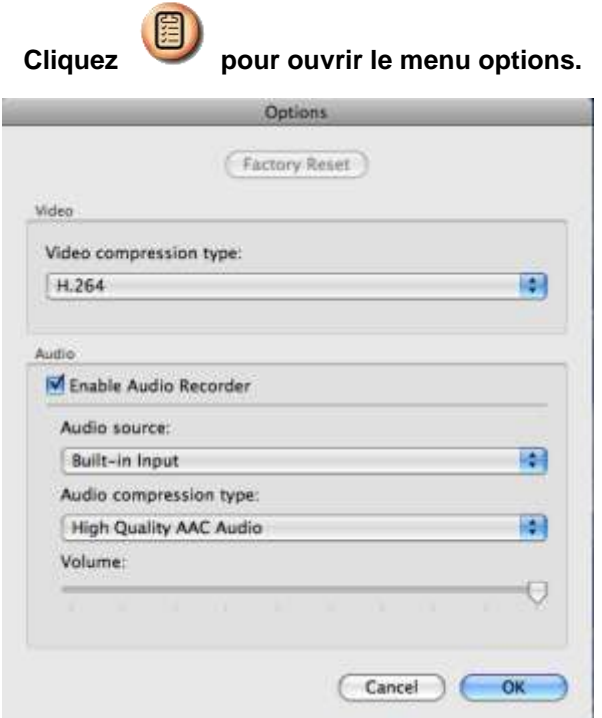

- 1. **Réglage usine : Active la réinitialisation d'usine.**
- 2. **Type de compression vidéo: Installer le format d'enregistrement.**
- 3. **Activer l'Enregistreur Audio : Active le dispositif d'enregistrement audio et règle la source audio.**

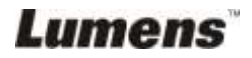

<span id="page-32-0"></span>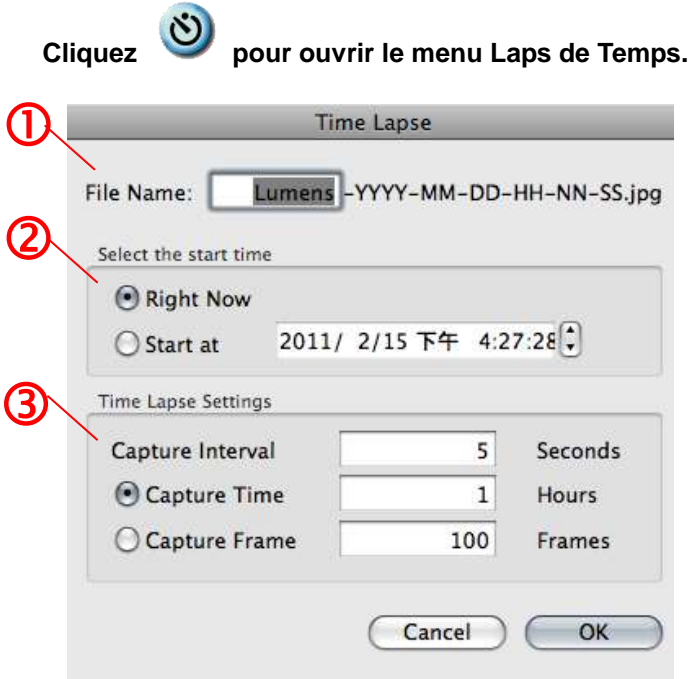

- 1. Spécifier un nom de fichier.
- 2. Régler l'heure de départ.
- 3. Régler l'intervalle et la durée de capture d'image.

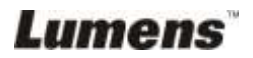

## <span id="page-33-0"></span>**Chapitre 7 Descriptions des fonctions importantes – DANS Windows**

### <span id="page-33-1"></span>**7.1 Je voudrais afficher l'image directe**

1. Cliquez  $\Box$  pour afficher une image en directe.

### <span id="page-33-2"></span>**7.2 Je voudrais optimiser l'image**

1. Cliquez  $\bigcirc$ 

### <span id="page-33-3"></span>**7.3 Je voudrais utiliser la mise au point automatique**

1. Cliquer le bouton AF sur le dessus de la caméra de l'unité principale.

### <span id="page-33-4"></span>**7.4 Je voudrais ajuster la luminosité**

- 1. Cliquez sur  $\frac{1}{200}$  pour montrer le défilement de luminosité.
- 2. Déplacez vers le haut pour augmenter la luminosité, ou vers le bas pour diminuer la luminosité.

### <span id="page-33-5"></span>**7.5 Je voudrais allumer/éteindre la lampe**

1. Cliquer  $\bigcirc$  pour allumer ou éteindre la lampe.

### <span id="page-33-6"></span>**7.6 Je voudrais agrandir/réduire les image**

- 1. Cliquer  $\bigcirc$  pour afficher l'image barre de défilement.
- 2. Défilement vers le haut/bas pour agrandir/réduire l'image.

### <span id="page-33-7"></span>**7.7 Je voudrais saisir des images**

- 1. Cliquez sur **prour afficher le menu avancé.**
- 2. Cliquez sur **participal pour capturer et sauvegarder les images.**

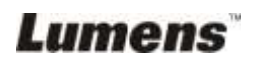

### <span id="page-34-0"></span>**7.8 J'aimerais enregistrer des vidéos**

- 1. Cliquez sur **pour afficher le menu avancé.**
- 2. Cliquez sur **prime** pour débuter l'outil d'enregistrement.

**<Remarque> :** Cliquez sur **D** pour changer les réglages comprenant le format d'enregistrement et l'acoustique.

3. Cliquez sur [Record] pour afficher la fenêtre « Sauvegarder ».

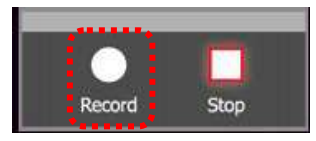

4. Après avoir entré le nom du fichier, cliquez sur [Save] pour débuter l'enregistrement.

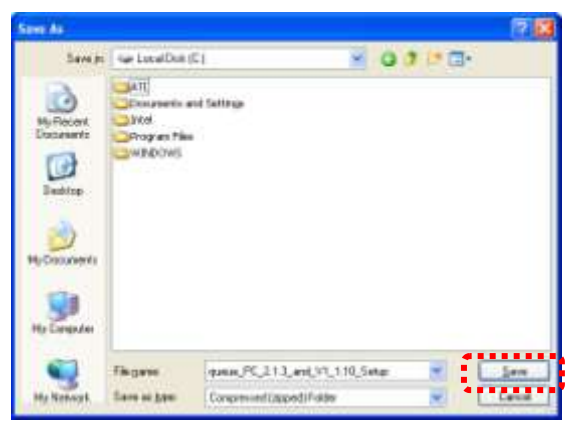

5. Cliquer sur [Stop] pour stopper l'enregistrement.

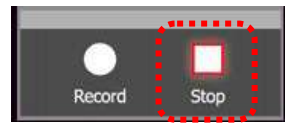

6. Cliquez sur **primate la pour fermer l'outil d'enregistrement.** 

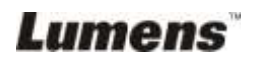

#### <span id="page-35-0"></span>**7.9 Je voudrais installer le minuteur.**

- 1. Cliquez sur **pour afficher le menu avancé.**
- 2. Cliquez sur  $\ddot{\circ}$  pour afficher la fenêtre « Laps de temps ».
	- A. Installe le fichier annuaire.
	- B. Installe le nom de fichier.
	- C. Installe l'heure de départ.
	- D. Installe le laps de temps.

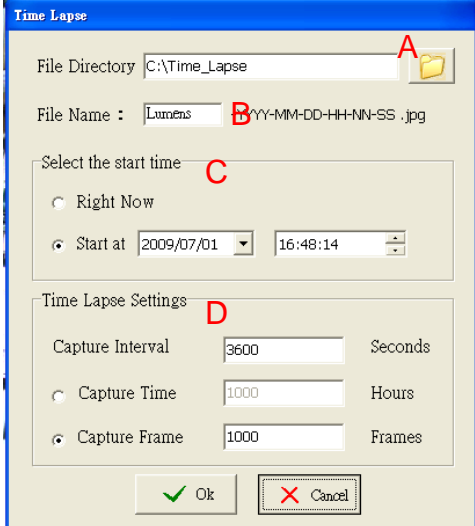

3. Cliquez sur [OK] pour sortir et le minuteur entre en vigueur.

#### <span id="page-35-1"></span>**7.10 Je voudrais figer des images**

1. Cliquez sur **compour figer l'image actuelle sur l'écran.** 

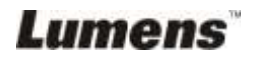

#### <span id="page-36-0"></span>**7.11 Je voudrais annoter l'image directe**

1. Cliquez sur pour afficher les outils d'annotation

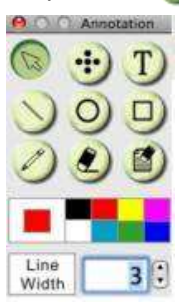

- 2. **[Pointer]** est l'outil par défaut de flèche. Vous pouvez choisir un autre outil d'annotation.
- 3. **In the latte of the selectionne la couleur de l'outil d'annotation.**
- 4.  $\frac{1}{\text{width}}$  1  $\div$ , établit l'épaisseur de ligne.
- 5. Ajoute une annotation à l'image en directe.

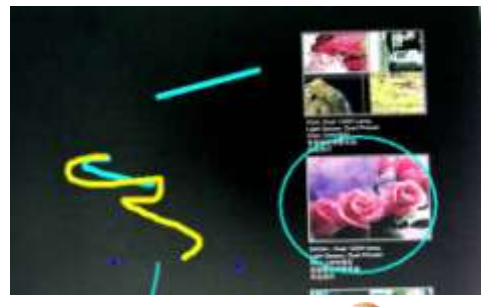

**<Remarque> :** Cliquez sur **[44]** pour capturer l'image annotée.

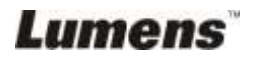

#### <span id="page-37-0"></span>**7.12 Je voudrais ajouter un texte à l'image directe**

- 1. Cliquez sur pour afficher les outils d'annotation
- 2. Choisir l'outil de texte pour afficher la fenêtre **[Text Tool]**.

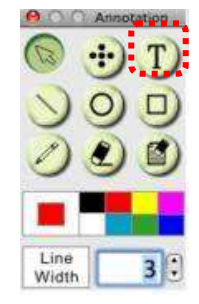

3. Cliquez sur  $\boxed{r}$  pour installer la police, la taille, et la couleur.

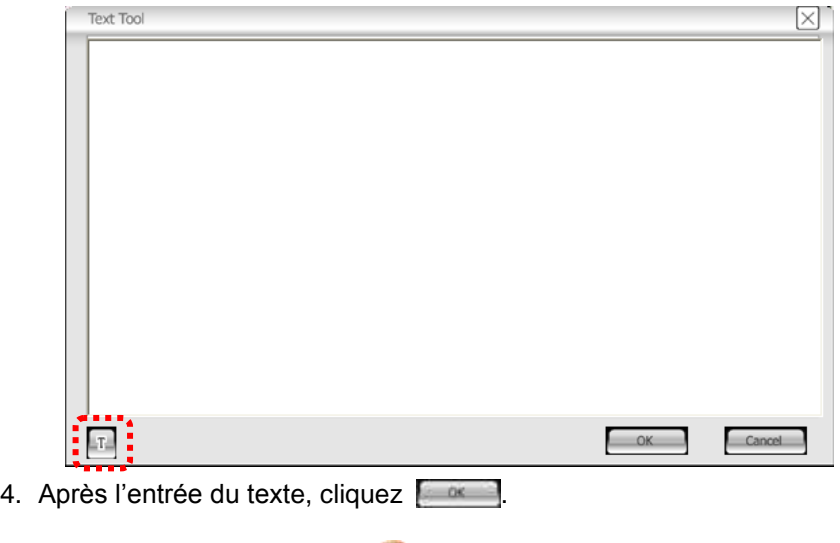

**<Remarque> :** Cliquez sur **product** pour capturez le texte de l'image.

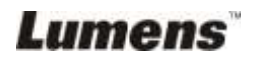

## <span id="page-38-0"></span>**7.13 Fonctionne avec d'autres applications**

#### **7.13.1. Je voudrais insérer une photo dans MS-Paint**

**<Remarque> : Ne supporte que le Système d'opération de Windows XP.**

1. Cliquez [File/From Scanner or Camera] dans MS-Paint comme indiqué sur le schéma gauche inférieur.

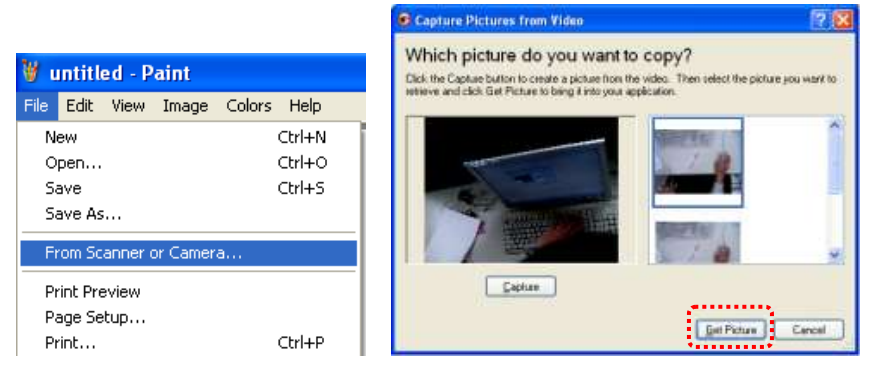

2. Cliquez sur [Get Picture] pour capturez les photos des images en directe et insérera les fichiers en utilisation affiché sur la figure en haut à droite.

#### **7.13.2. Je voudrais insérer une photo dans** *MS-Word*

**<Remarque> : Pour Windows Office 2003 ou les versions postérieures, veuillez utiliser la fonction avec OneNote.**

1. Cliquez [Insert/Image/From Scanner or Camera] dans *MS-Word*.

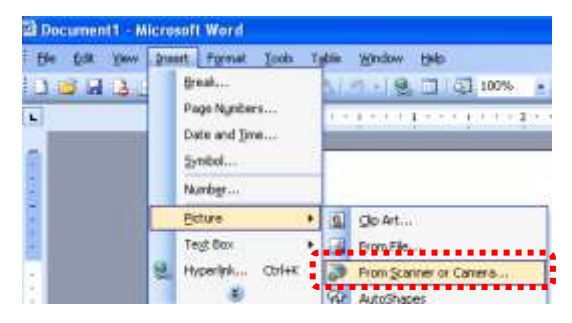

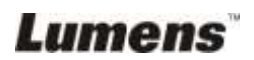

2. Kies [USB Video Device #5] en klik [Custom Insert].

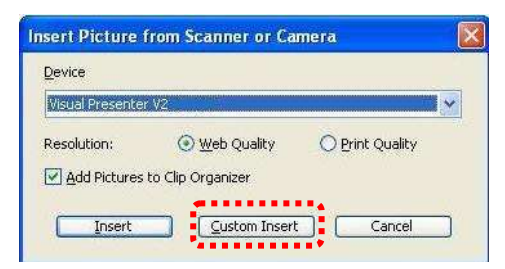

3. Cliquez sur [Get Picture], pour capturer la photo de l'image en directe.

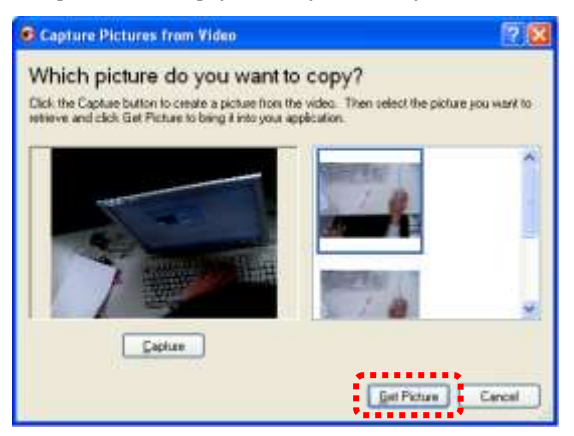

#### **7.13.3. Je voudrais changer la configuration du DC120 afin de capturer une photo en** *MS-Word*

**<Remarque> : Pour Windows Office 2003 ou les versions postérieures, veuillez utiliser la fonction avec OneNote.**

1. Cliquez [Insert/Image/From Scanner or Camera] dans *MS-Word*.

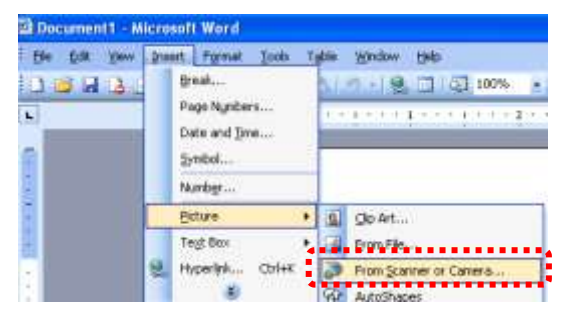

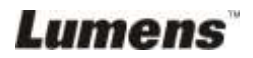

2. Sélectionner [Lumens Document Camera TWAIN] et cliquer [Custom Insert].

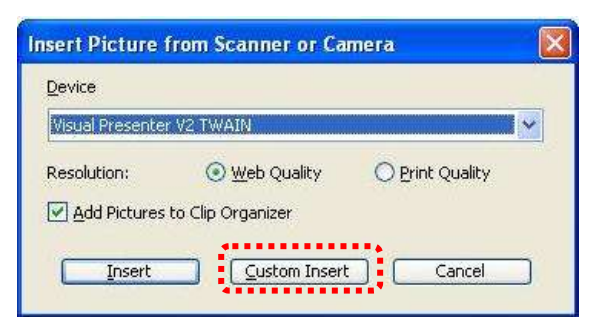

3. Une fenêtre affichant une image en direct (voir ci-dessous) s'affichera.

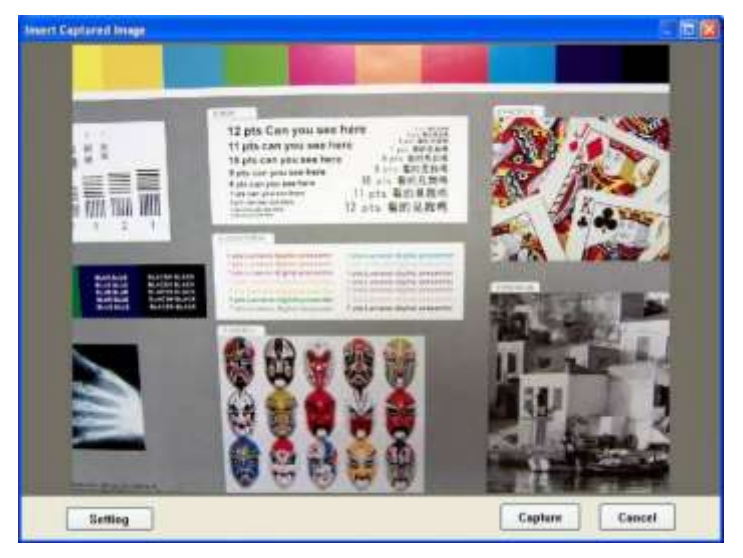

- 4. Cliquez [Setting]. Quand la fenêtre de réglages de la caméra s'ouvre, l'image en directe peut être ajustée.
- 5. Cliquez sur [Capture] pour saisir des images dans *MS-Word*.
- 6. Cliquez sur [Cancel] pour quitter.

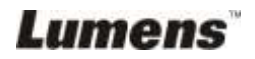

## <span id="page-41-0"></span>**Chapitre 8 Descriptions des fonctions importantes – DANS MAC**

## <span id="page-41-1"></span>**8.1 Je voudrais afficher l'image directe**

 $\triangleright$  Cliquez  $\boxtimes$  pour afficher une image en directe.

## <span id="page-41-2"></span>**8.2 Je voudrais optimiser l'image**

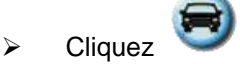

### <span id="page-41-3"></span>**8.3 Je voudrais utiliser la mise au point automatique**

 Cliquer le bouton AF sur le dessus de la caméra de l'unité principale.

#### <span id="page-41-4"></span>**8.4 Je voudrais ajuster la luminosité**

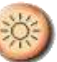

**Cliquez sur de pour montrer le défilement de luminosité.** 

 Déplacez vers le haut pour augmenter la luminosité, ou vers le bas pour diminuer la luminosité.

### <span id="page-41-5"></span>**8.5 Je voudrais allumer/éteindre la lampe**

 $\triangleright$  Cliquer  $\bigcirc$  pour allumer ou éteindre la lampe.

### <span id="page-41-6"></span>**8.6 Je voudrais agrandir/réduire les image**

- Cliquer pour afficher l'image barre de défilement.
- Défilement vers le haut/bas pour agrandir/réduire l'image.

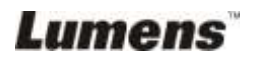

### <span id="page-42-0"></span>**8.7 Je voudrais saisir des images**

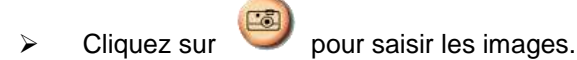

**<Note> Les images saisies seront affichées dans la région de l'onglet.**

#### <span id="page-42-1"></span>**8.8 Je voudrais saisir des images sans interruption**

→ Cliquez **D** pour ouvrir la configuration de mode continu.

Cliquer [CORRECT] après établissement.

**<Note> Veuillez vous référer à Laps de Temps 6.2.7 pour plus de configurations de Laps de Temps.**

**<Note> Les images saisies seront affichées dans le fenêtre d'onglet.**

#### <span id="page-42-2"></span>**8.9 Je voudrais figer l'image directe**

> Cliquez pour figer l'image directe de Ladibug™. Cliquez à nouveau pour ne plus figer.

#### <span id="page-42-3"></span>**8.10Je voudrais annoter l'image affichée**

**<Note> Pour annoter l'image sauvegardée, veuillez ouvrir les images de la région de l'onglet.**

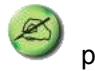

▶ Cliquez sur pour ouvrir les outils d'annotations.

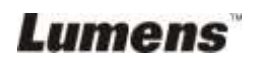

#### Sélectionnez un outil d'annotation.

Sélectionner la couleur de stylo.

Sélectionnez l'épaisseur de ligne.

- Sélectionnez la transparence.
- > Marquer ou annoter l'image affichée.

**<Remarque> Vous pouvez cliquer pour saisir des images si elles sont des Images direct. Vous pouvez cliquer [SAVE] ou [SAVE AS] pour sauvegarder les fichiers s'ils sont des fichiers d'image ouverts depuis l'onglet.**

**<Remarque> Vous pouvez ajouter l'annotation en enregistrant, mais vous ne pouvez pas le sauvegarder.**

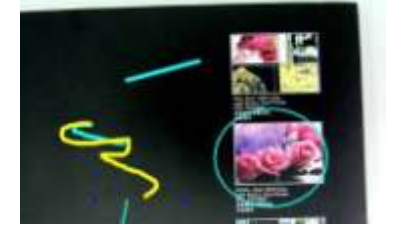

Lumens

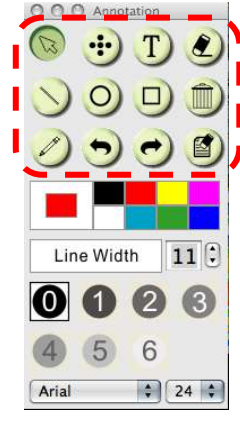

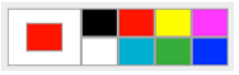

Line Width

 $11$  $\left| \cdot \right|$ 

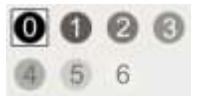

## <span id="page-44-0"></span>**8.11 Je voudrais ajouter l'annotation textuelle aux images**

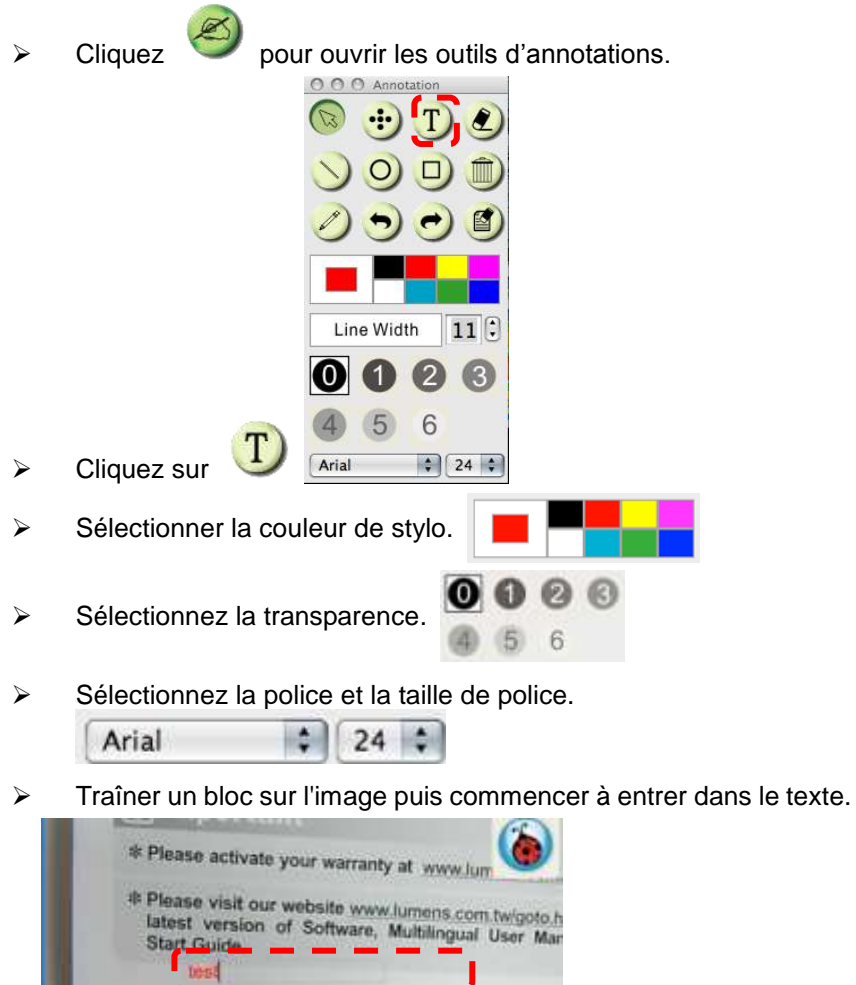

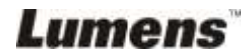

**<Remarque> Vous pouvez cliquer pour saisir des images si elles** 

**sont des Images direct. Vous pouvez cliquer [SAVE] ou [SAVE AS] sauvegarder des fichiers s'ils sont des dossiers image.**

### <span id="page-45-0"></span>**8.12J'aimerais enregistrer des vidéos**

Cliquez **pour ouvrir l'outil d'enregistrement.** 

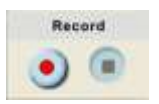

**<Note> Cliquez pour ouvrir l'interface du format vidéo et de la configuration de source audio, veuillez vous referer à 6.2.6 Options pour plus de détails.**

 $\triangleright$  Cliquez  $\bullet$  pour commencer à enregistrer.

 $\triangleright$  Appuyez sur **pour arrêter l'enregistrement.** 

 $\triangleright$  Cliquez sur **pour fermer l'outil d'enregistrement.** 

**<Remarque> Vous pouvez utiliser des outils d'annotation en enregistrant, mais vous ne pouvez pas le sauvegarder.**

### <span id="page-45-1"></span>**8.13Je voudrais utiliser le mode masque**

- $\triangleright$  Cliquez **pour ouvrir le mode masque.** Vous pouvez modifier directement la
- longueur et la largeur du bloc avec la souris.
- $\triangleright$  Cliquez  $\triangleright$  pour modifier la transparence du bloc.

masque.

 $\triangleright$  Cliquez sur  $\lfloor \cdot \rfloor$  pour fermer le mode

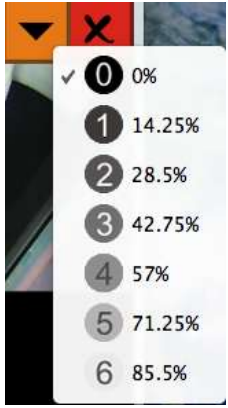

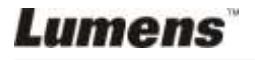

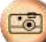

### <span id="page-46-0"></span>**8.14Je voudrais utiliser le mode projecteur**

- $\triangleright$  Cliquez  $\Box$  pour ouvrir le mode projecteur.
- > Modifier la longueur et la largeur avec la souris.
- $\triangleright$  Cliquez  $\triangleright$  pour modifier la forme et la transparence du bloc.
- $\triangleright$  Cliquez sur  $\lfloor \cdot \rfloor$  pour fermer le mode projecteur.

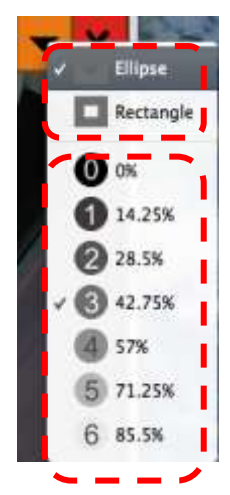

#### <span id="page-46-1"></span>**8.15Je voudrais gérer les fichiers d'image sauvegardées**

#### **8.15.1 Sauvegarder comme nouveau fichier**

 D'abord, double-cliquez le fichier de photos ou d'image dans le fenêtre de « Onglet » à gauche de l'écran.

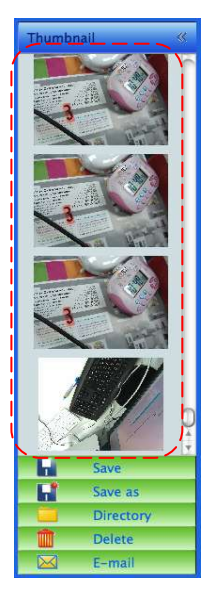

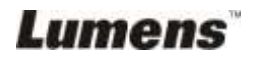

> Cliquez [Save as] , puis le fenêtre « Sauvegader comme »

s'ouvrira.

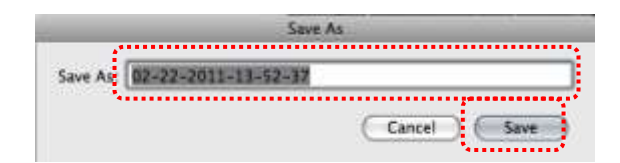

 Après l'entrée du "nom de fichier", cliquez [SAVE] pour finir sauvegarde.

#### **8.15.2 Changer l'endroit de l'accès du fichier**

> Cliquez [Directory] , puis la fenêtre « OUVRIR » s'ouvrira.

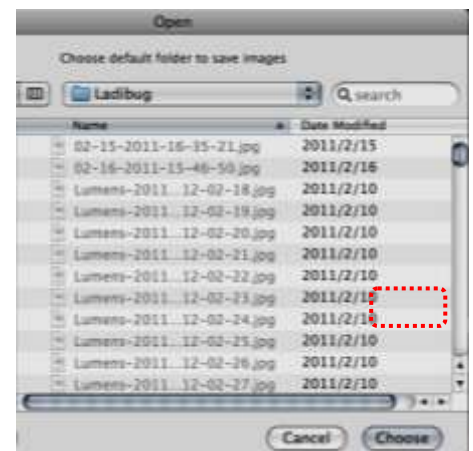

 Après sélection de la position du fichier, cliquez [Choose] pour changer le fichier afin de sauvegarder les photos la prochaine fois.

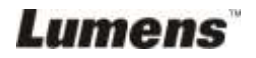

#### **8.15.3 Supprimer le dossier**

- D'abord, double-cliquez l'image dans la fenêtre dans « Onglet » sur le côté gauche de l'écran.
- 

Cliquez [Delete] , puis la fenêtre « Effacer Fichiers »

s'ouvrira. Cliquez [Yes] pour supprimer les fichiers.

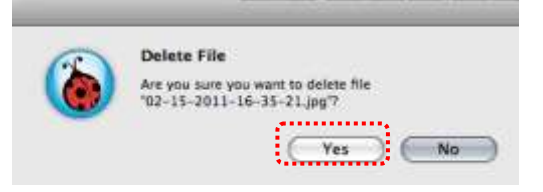

#### **8.15.4 Envoyer les fichiers par la fonction d'E-mail**

- D'abord, double-cliquez l'image dans la fenêtre dans « Onglet » sur le côté gauche de l'écran.
- Cliquez [E-mail] , Puis la fenêtre « Fichier Email » s'ouvrira.

Cliquez [Yes] pour ouvrir l'email.

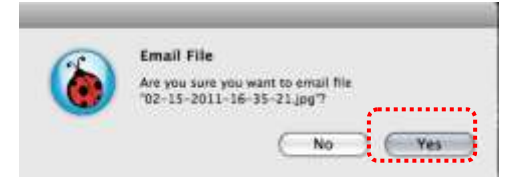

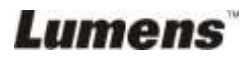

## <span id="page-49-0"></span>**Chapitre 9 Se connecter à un microscope**

1. Montez l'**adaptateur de microscope** sur le microscope.

**<Note> : Veuillez choisir un adaptateur de microscope approprié. Les accessoires d'adaptateur de microscope s'appliquent aux oculaires de Ø28 mm.**

2. L'objectif de DC120 se relie à l'**adaptateur de microscope**.

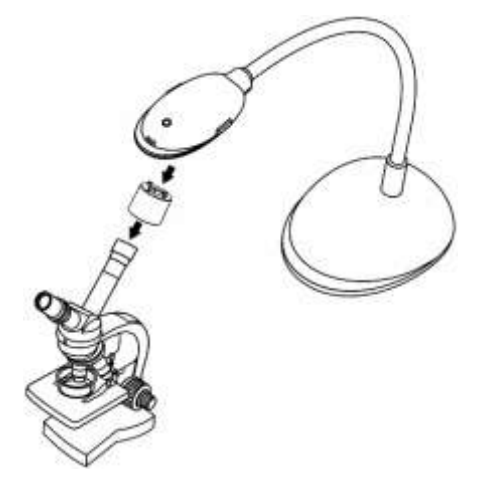

- 3. Si l'image n'est pas claire
	- 3.1 Cliquez sur [FOCUS] sur le haut de la caméra DC120 de l'unité principale pour activer la mise au point automatique.

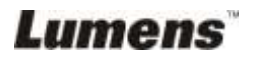

## <span id="page-50-0"></span>**Chapitre 10 Dépannage**

Ce chapitre décrit les problèmes que vous pouvez rencontrer lors de l'utilisation de DC120. Si vous avez des questions, veuillez vous référer aux chapitres relatifs et suivre toutes les solutions suggérées. Si le problème continue, veuillez entrer en contact avec notre distributeur ou centre de service.

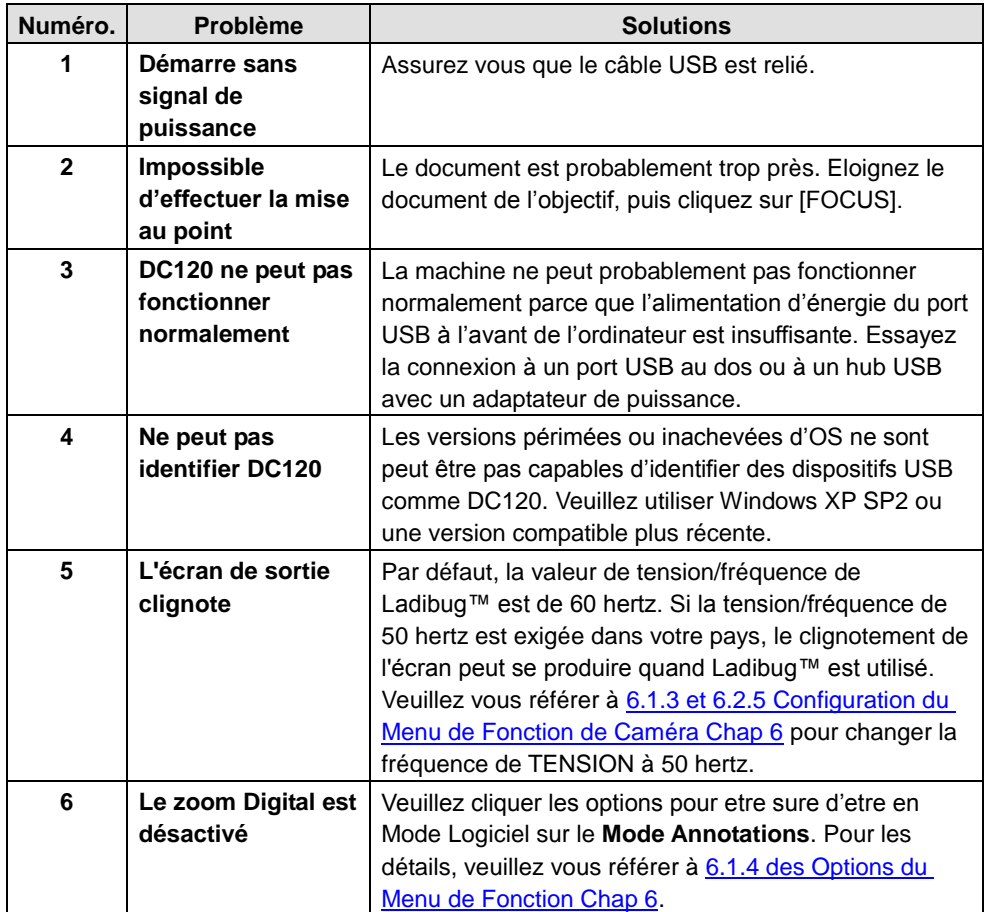

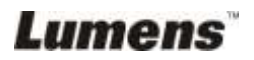